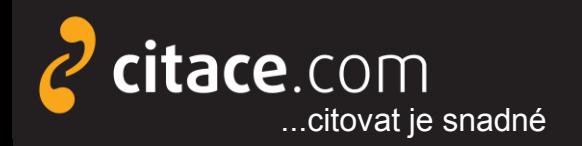

Citační manažer **Citace PRO**

# **Citace PRO**

### návod na využívání citačního manažera

Místo vydání: Brno Vydavatel: Citace.com Datum vydání: 11.11.2015 Verze: 3.0

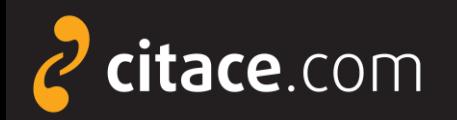

Citační manažer **Citace PRO**

### **Citace dokumentu**

*Citace PRO: návod na využívání citačního manažera* [online]. Verze 3.0. Brno: Citace.com, 11.11.2015 [cit. 2015-11-11]. Dostupné z http://www.citace.com/Navody/CitacePRO

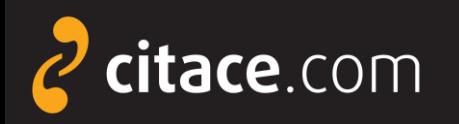

### **Novinky ve verzi 3.0**

- aktualizace dokumentu dle nového rozhraní Citace PRO
- nové funkce doplňku do MS Word
- nová práce se složkami
- aktualizován doplněk do Firefoxu
- přidán doplněk do Chrome
- rozšířen popis přidání dalších stylů

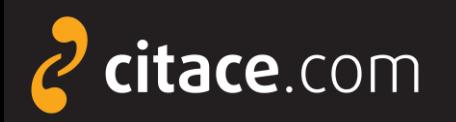

- [přihlašování](#page-7-0)
- [popis rozhraní](#page-9-0)
- [ruční vytvoření citací](#page-11-0)
- [automatické vytváření citací](#page-13-0)
	- [přes vyhledávací pole](#page-14-0)
	- [dle ISBN](#page-15-0)
- **≻ [úprava citace](#page-16-0)**
- [smazání citace a funkce koš](#page-17-0)

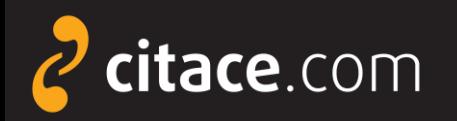

### [správa složek](#page-18-0)

- **[vytvoření složky](#page-19-0)**
- **[přejmenování složky](#page-20-0)**
- **[smazání složky](#page-19-0)**
- [přidávání záznamů do složky](#page-22-0)
- **Sdílení složky přes URL**
- [sdílení složky jiným uživatelům](#page-24-0)
- [změna citačního stylu](#page-41-0)

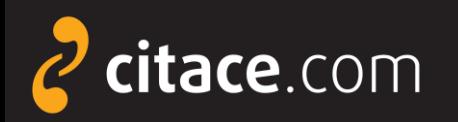

- [exporty do jiných systémů](#page-25-0)
	- [do Wordu](#page-26-0)
	- [do formátu BibTEX](#page-27-0)
	- · [uložení záznamu do schránky](#page-28-0)
- [importy z jiných citačních manažerů](#page-29-0)
	- **· [import RIS \(ukázka z EndNoteWeb\)](#page-30-0)**
- [importy z databází](#page-31-0)
	- [přímý import \(ukázka v EBSCOhost\)](#page-32-0)
	- **Externí soubor (ukázka v ProQuestu)**
	- [import přes SFX \(](#page-35-0)[ukázka ve SpringerLink\)](#page-36-0)

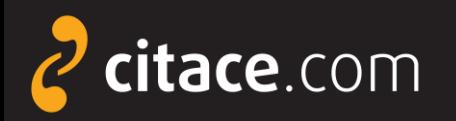

- **E**[importy z katalogů](#page-37-0)
- [úložiště](#page-39-0)
- [vyhledávání ve vlastních citacích](#page-43-0)
- nastavení účtu
- **≻ [jazykové mutace](#page-44-0)**
- [citační lišta do Firefoxu](#page-45-0)
- [citační lišta do Chrome](#page-49-0)
- [doplněk do Microsoft Word 2007-2013](#page-53-0)

**≻**[odhlášení](#page-58-0)

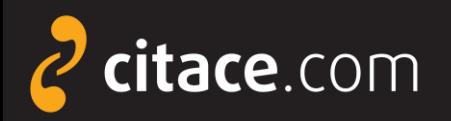

### **Přihlašování**

### $\epsilon$  citace PRO Přihlášení loginem a heslem Zadejte svůj e-mail, případně login, pro přihlášení do Citace.com nebo Citace PRO. E-mail (login): Heslo: Přihlásit se Registrace | Zapomenuté heslo

#### Přihlášení pro instituce do Citace PRO

Vyberte svou instituci a přihlaste se prostřednictvím údajů Vaší instituce:

<span id="page-7-0"></span>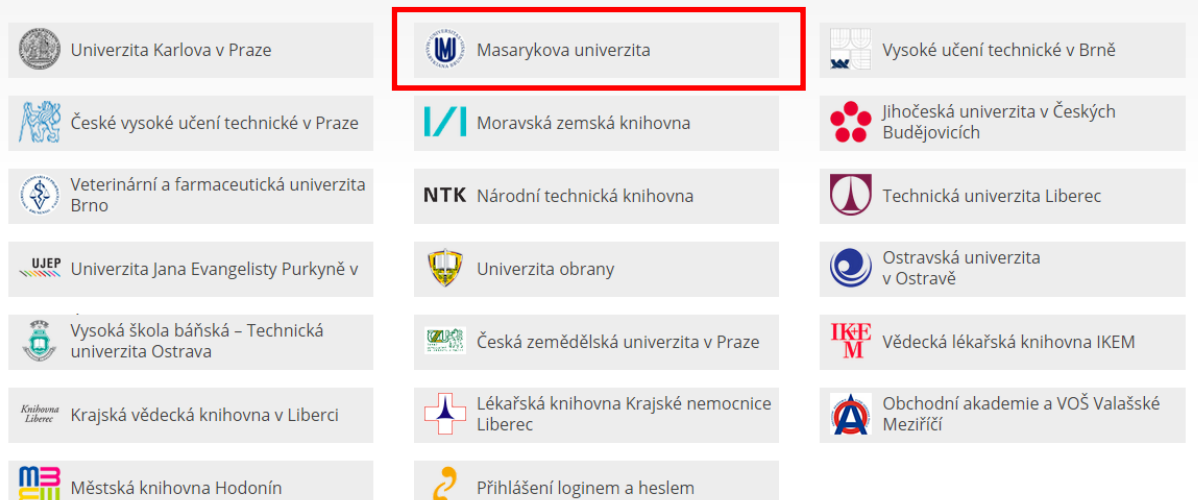

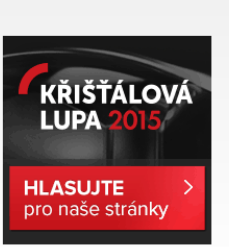

Přihlášení

### Poznámky:

Do bezplatné verze a do Citace PRO individual se přihašujte Vaším loginem a heslem.

Patříte-li do některé z uvedených institucí, klikněte na její logo a zadejte přihlašovací údaje instituce.

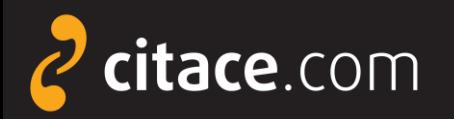

### **Přihlašování**

### zadejte univerzitní login a heslo

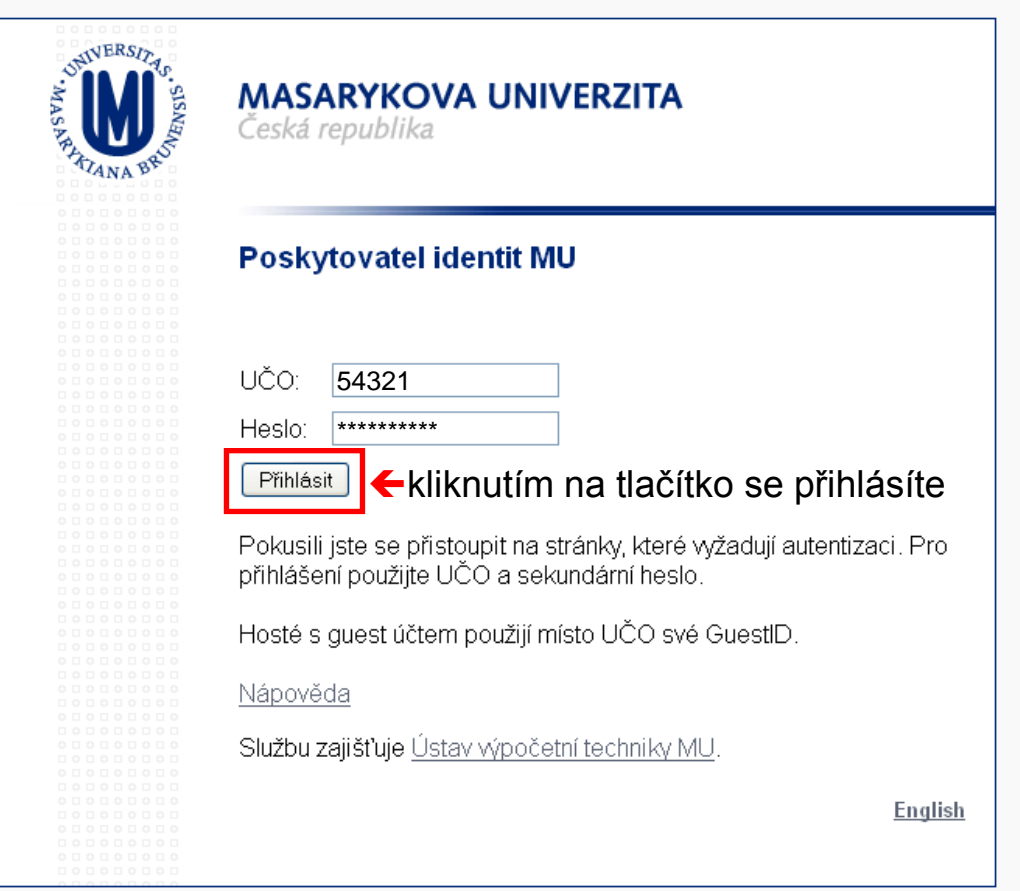

### Poznámky:

Na Masarykově univerzitě se zadává UČO (univerzitní číslo osoby) a sekundární heslo do Informačního systému MU (IS).

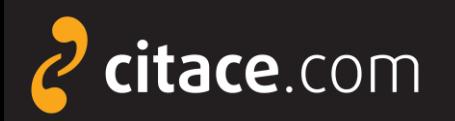

### **Popis rozhraní - přehled citací**

<span id="page-9-0"></span>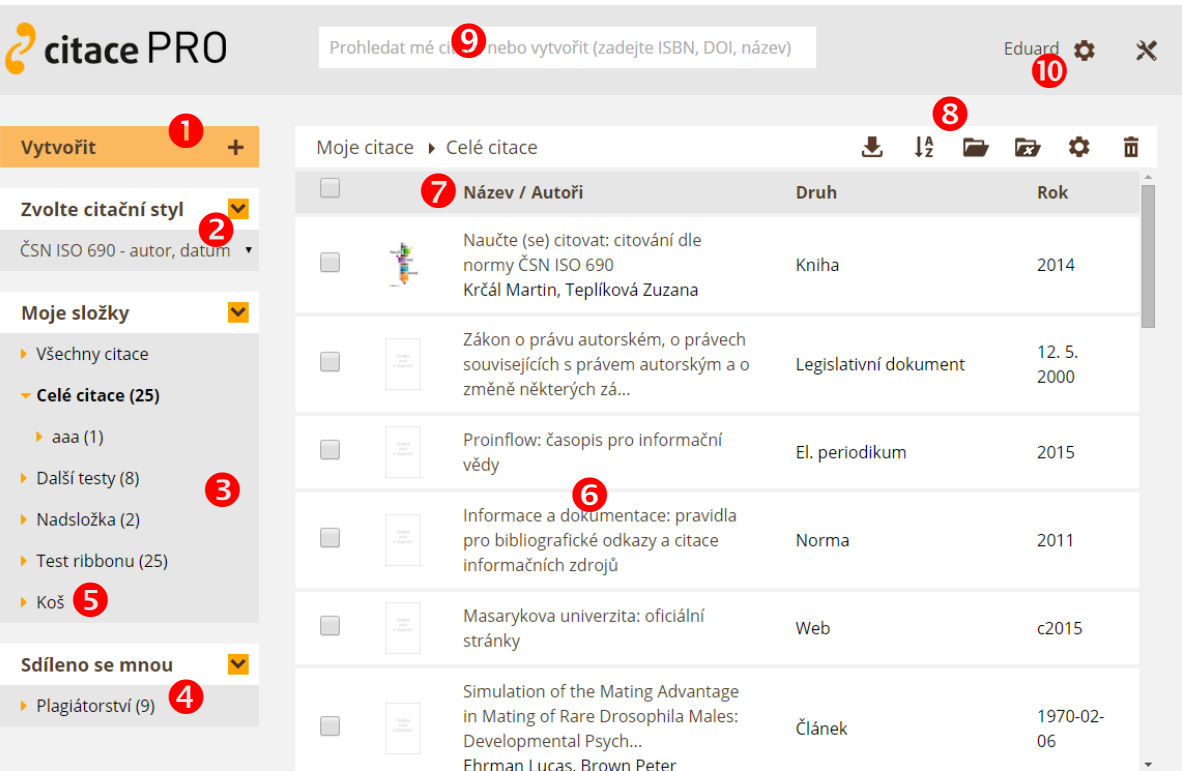

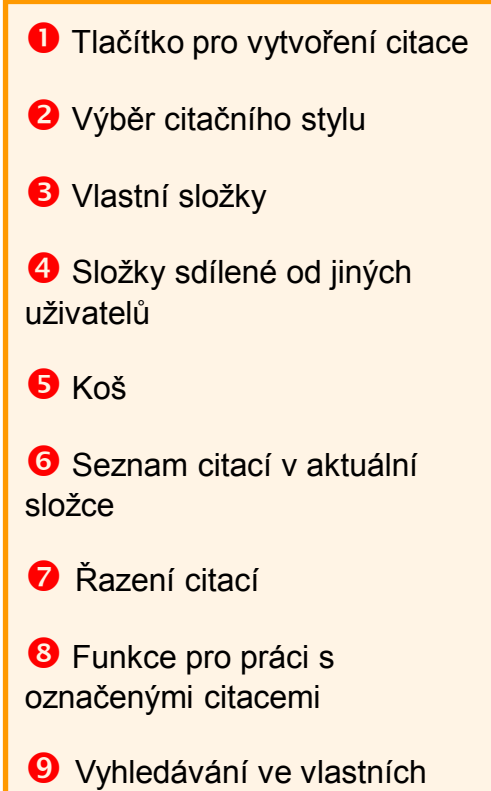

citacích

<sup>1</sup> Nastavení účtu uživatele, importy (ozubené kolo), info o účtu, statistiky (jméno uživatele)

Popis rozhraní **1/2**

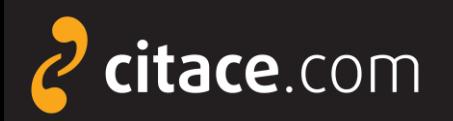

### **Popis rozhraní – detail citace**

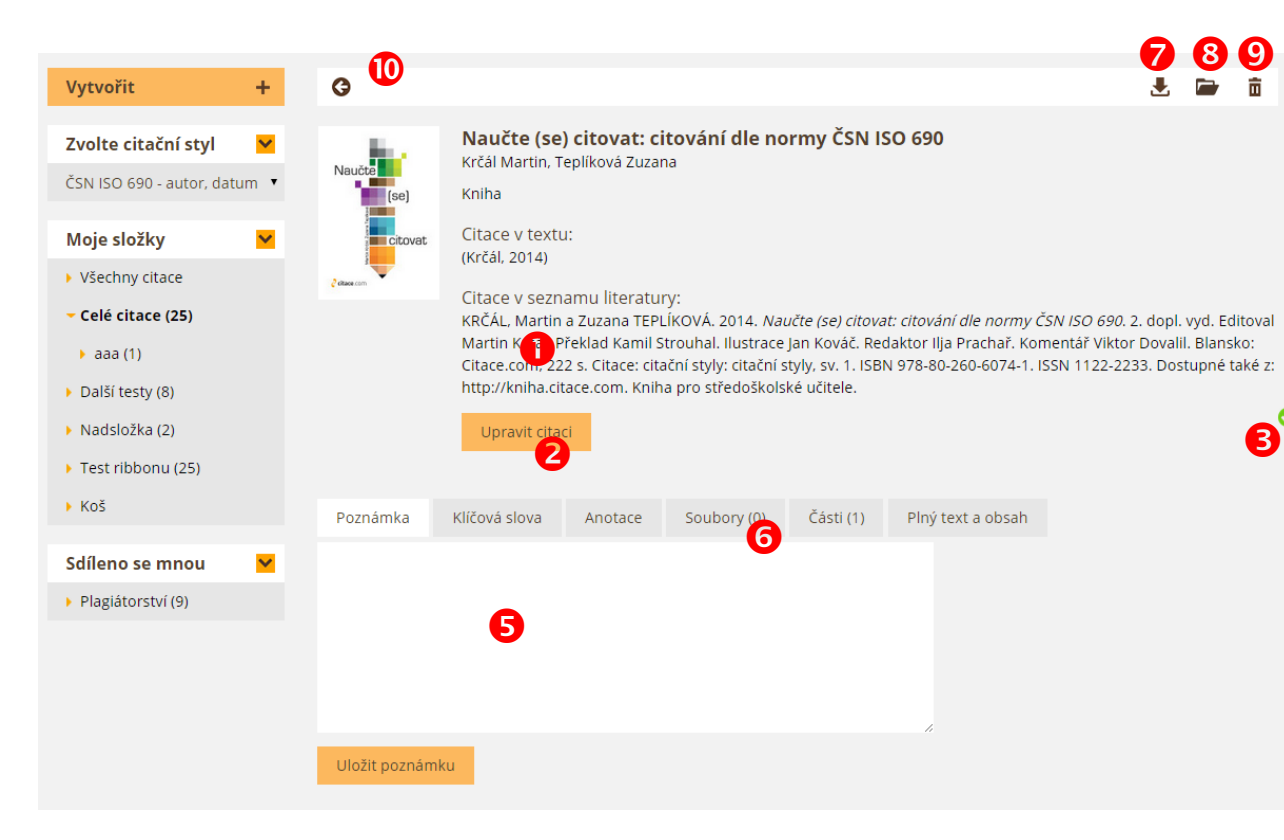

**O** Citace dle vybraného stylu

**2** Tlačítko pro úpravu citace zobrazí formulář s údaji

**B** Ikona informující o správnosti citace (po najetí myši nad ikonu se zobrazí chyby a doporučení)

**5** Vložení poznámky a anotace

 Úložiště – možnost vložení souboru k citaci

Stažení citace např. do Wordu, Excelu, BibTEX, PDF,…

**<sup>3</sup>** Přesunutí citace do složky

**O** Smazat citaci (do koše)

**<sup>10</sup>** Zpět na přehled záznamů

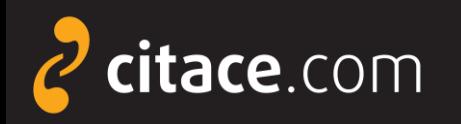

### **Ruční vytvoření citace**

- **≻ záznamy lze vytvářet ručně nebo [automaticky](#page-13-0)**
- ruční vytváření spočívá ve vyplnění formuláře
- vždy je nutné správně identifikovat dokument, poté systém nabídne správný formulář
- <span id="page-11-0"></span>**≻ systém disponuje funkcí automatického ukládání** 
	- po přepnutí do dalšího pole formuláře se záznam automaticky uloží, není tedy nutné celý záznam ukládat tlačítkem **Uložit a zkontrolovat**
	- pokud nechcete citaci uložit, klikněte na tlačítko  $\bar{m}$ citace bude nenávratně ztracena

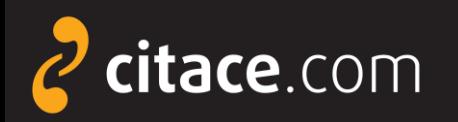

Citační manažer **Citace PRO**

# **Ruční vytvoření citace**

 Vyplňte formulář údaji o dokumentu, kliknutím do dalšího pole se citace automaticky uloží

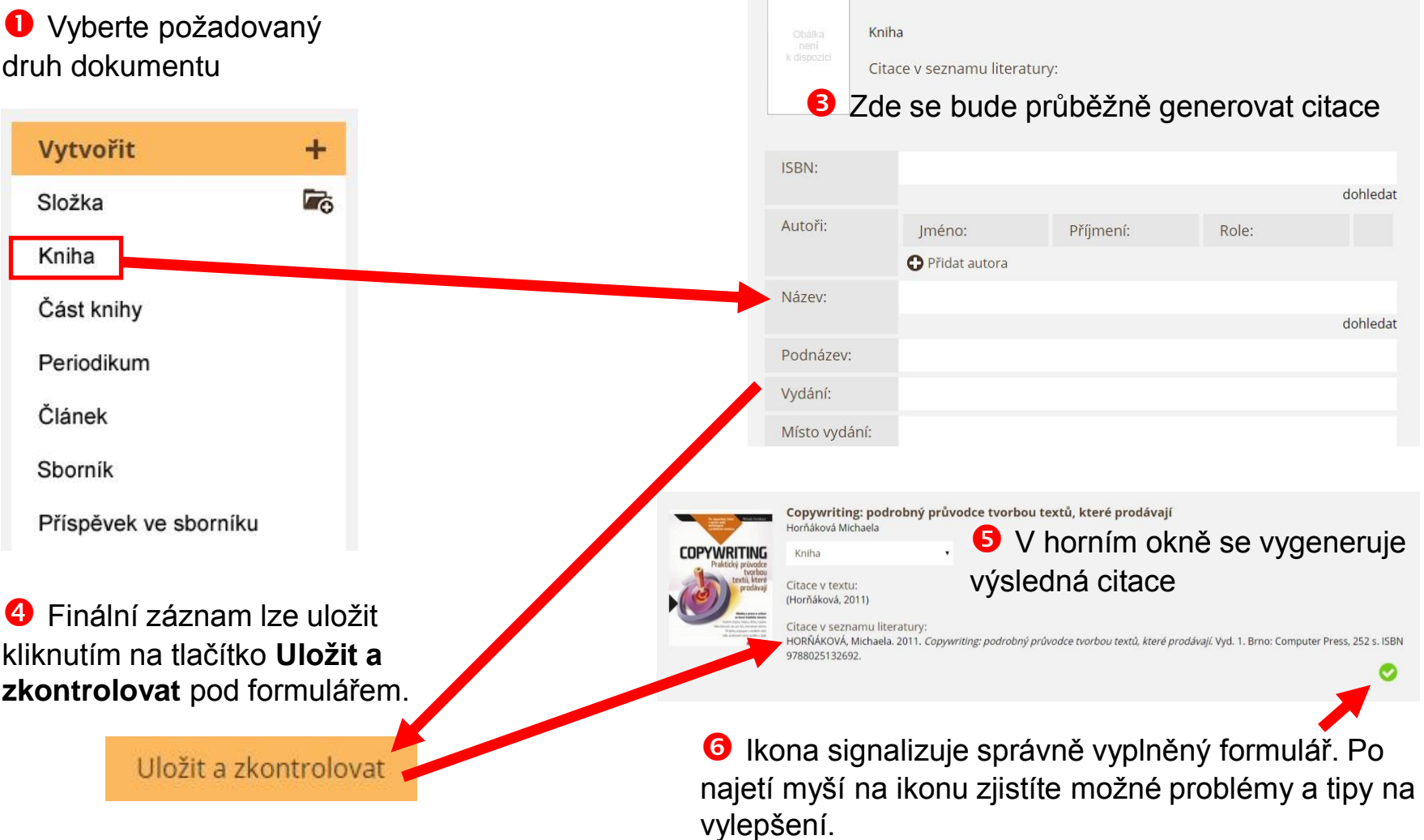

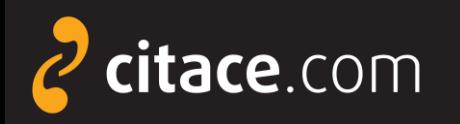

### **Automatické vytváření citací**

- <span id="page-13-0"></span> automaticky lze vytvářet citace pomocí
	- **ISBN**
		- najdete ho v knize nebo ve sborníku
		- jde o 10-ti nebo 13-ti místný kód
		- příklad: ISBN 978-80-251-3269-2
		- do formuláře není nutné zadávat pomlčky
	- **DOI**
		- identifikátor elektronických dokumentů, zejména **článků**
		- naleznete ho u záznamů ve všech významných databázích
		- příklad DOI: 10.1186/1479-5868-9-21
	- **názvu**
		- pouze pro vytváření citací knih (návaznost na katalogy)

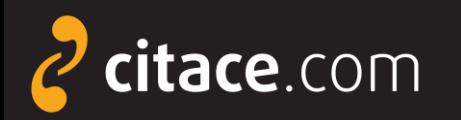

### **Automatické vytváření citací přes vyhledávání**

**D** Do vyhledávacího pole zadejte název, ISBN nebo DOI. Systém prohledá Vaše uložené citace a na konec jejich seznamu zobrazí tlačítko **Dohledat v externích zdrojích**. Pokud na něj kliknete, zobrazí se další dostupné citace.

<span id="page-14-0"></span>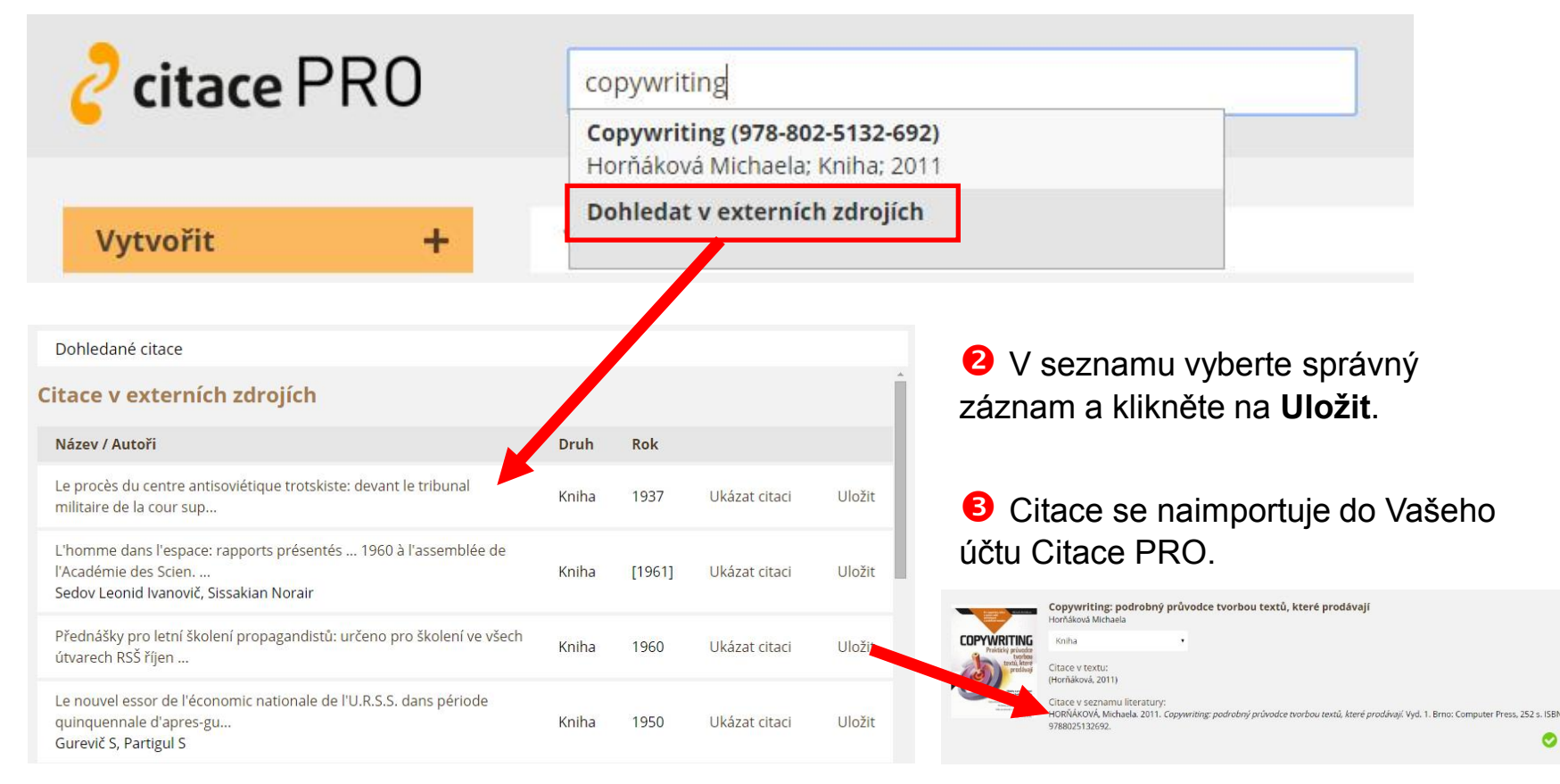

#### Automatické vytváření citací **2/3**

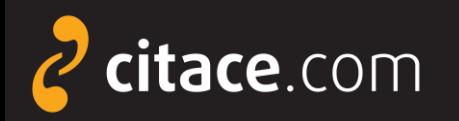

### **Automatické vytváření citací přes pole ISBN**

<span id="page-15-0"></span>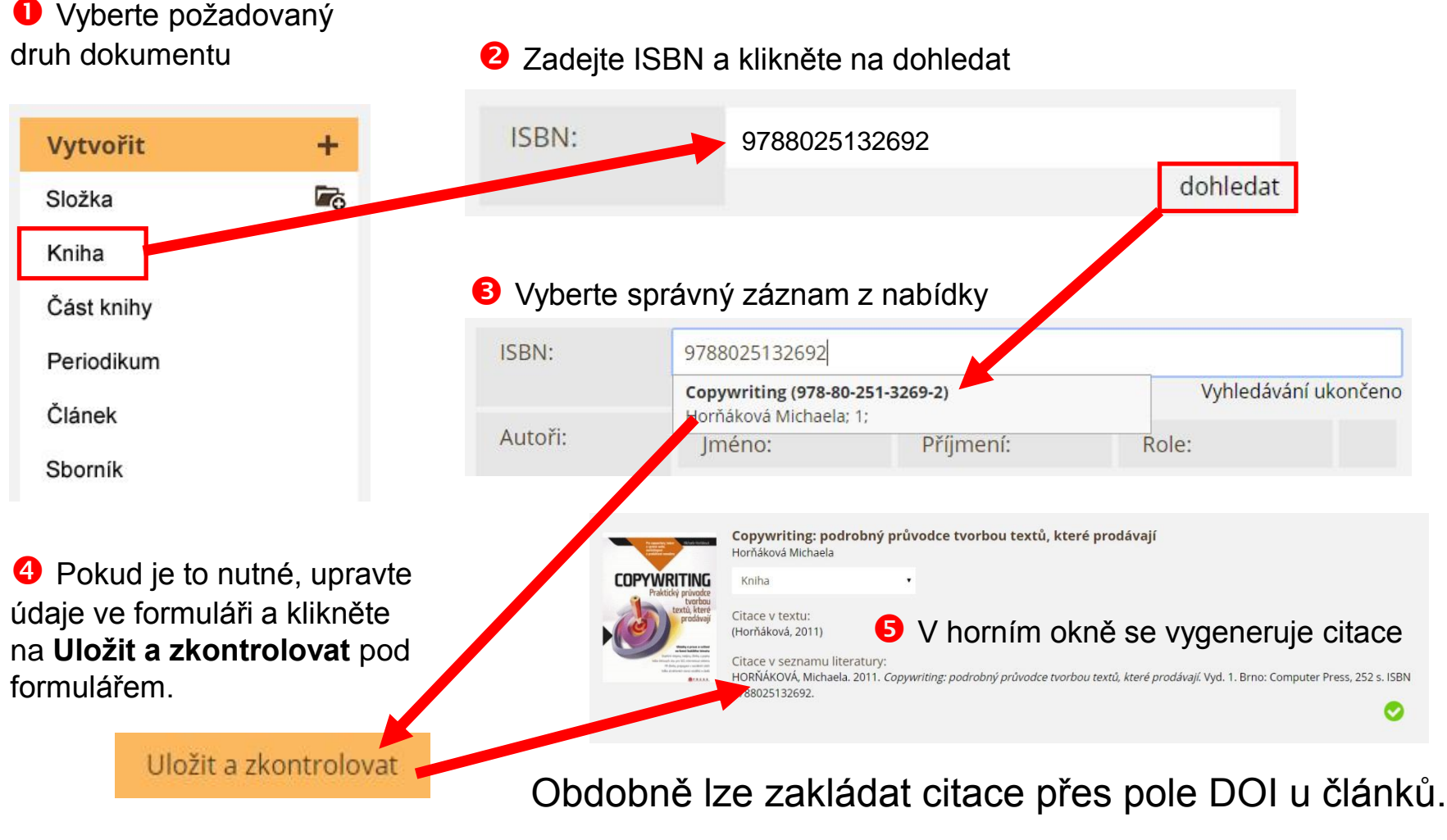

Automatické vytváření citací **3/3**

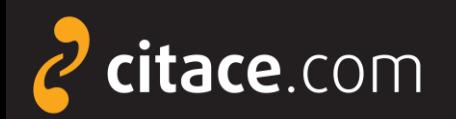

# **Úprava citace**

#### V přehledu citací klikněte na záznam, který chcete upravit

#### $\frac{1}{2}$ Všechny citace ▶ Citační styly  $\Box$ Název / Autoři The Chicago manual of style  $\blacktriangledown$ Scientific style and format: the CSE manual for authors,  $\overline{\mathcal{L}}$ editors, and publishers AMA manual of style: a guide for authors and editors  $\Box$ **Association American Medical** MLA style manual and guide to scholarly publishing  $\Box$ Gibaldi Joseph

**O** Finální záznam lze uložit kliknutím na tlačítko **Uložit a zkontrolovat** pod formulářem nebo tlačítkem Ukončit editaci u záznamu.<br> **B** Upravte údaje ve formuláři

<span id="page-16-0"></span>Uložit a zkontrolovat

#### **2** Zobrazí se detail citace. Klikněte na tlačítko **Upravit citaci**

The Chicago manual of style

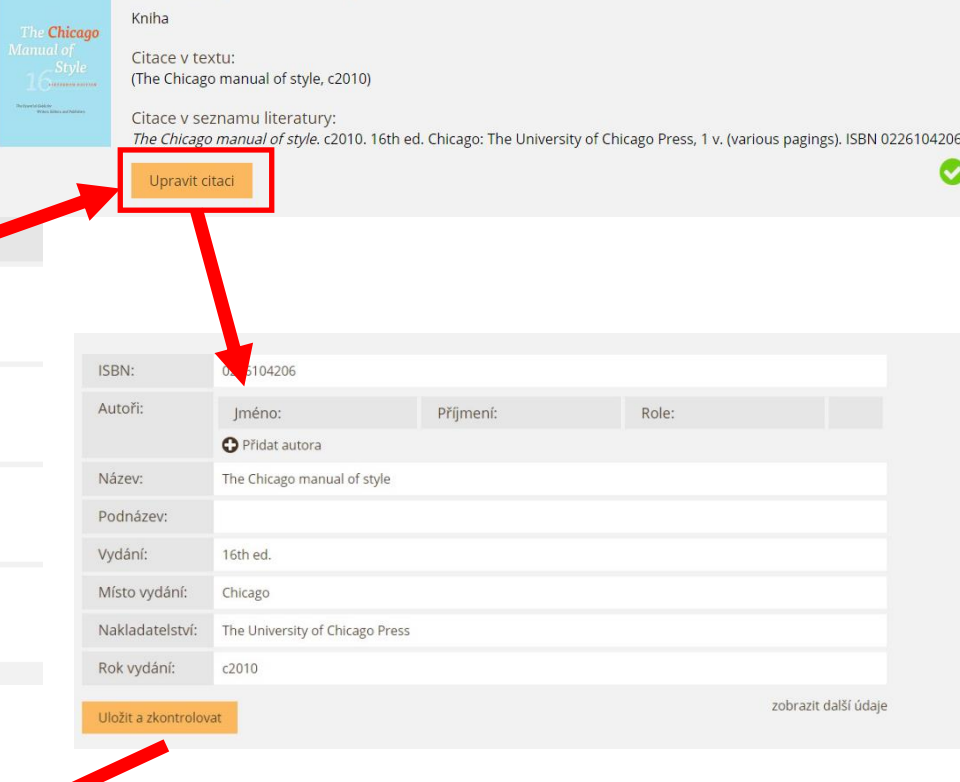

#### Úprava citace **1/1**

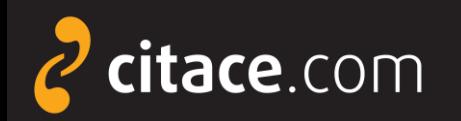

Citační manažer **Citace PRO**

### **Smazání citace**

V liště nad záznamy klikněte na tlačítko **Smazat**

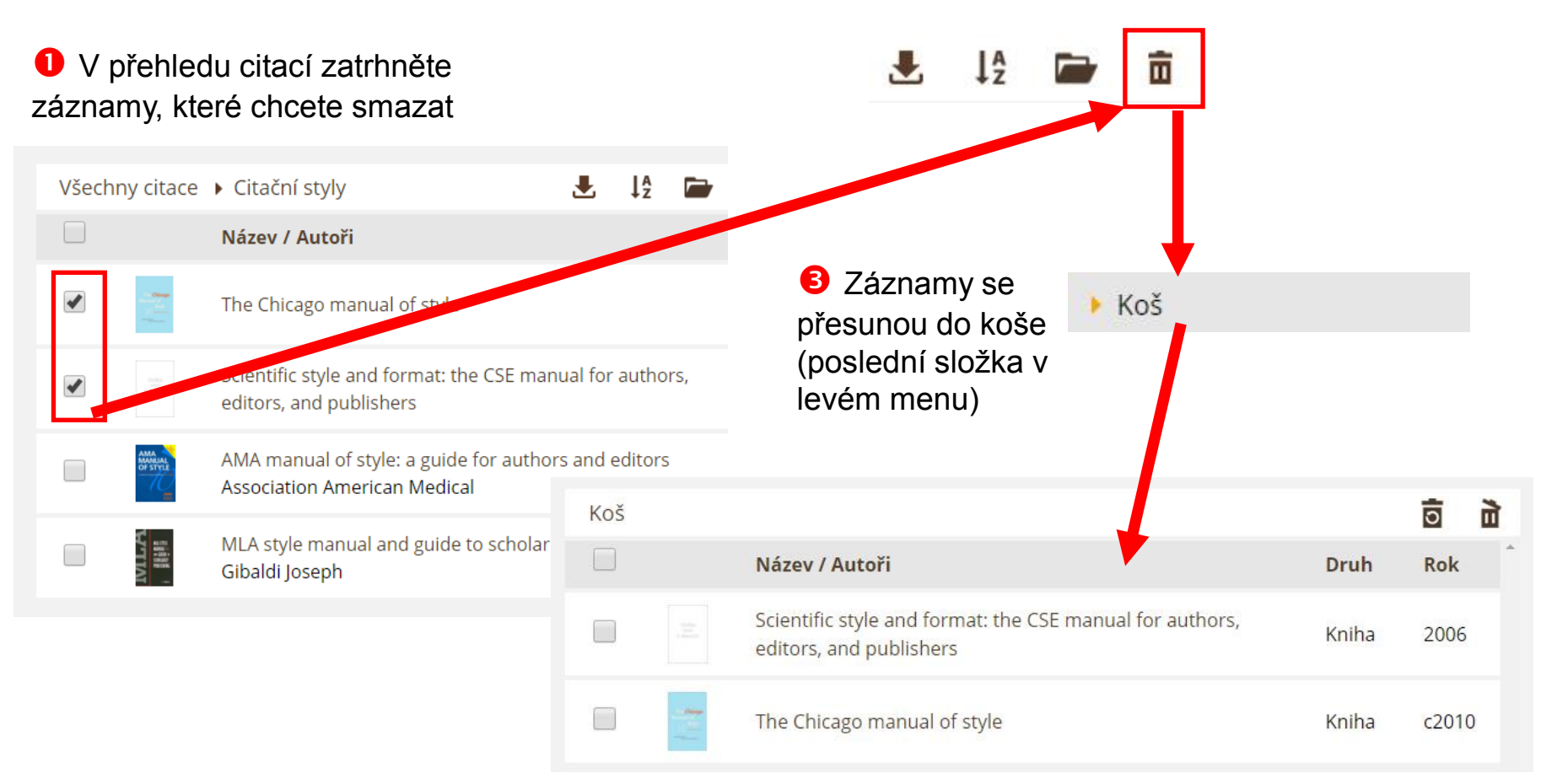

<span id="page-17-0"></span>**O** Po otevření koše můžete vysypat koš kliknutím na ikonu  $\vec{u}$ čímž záznamy nenávratně vymažete nebo lze zatržené záznamy **obnovit** kliknutím na **高** 

Smazání citace **1/1**

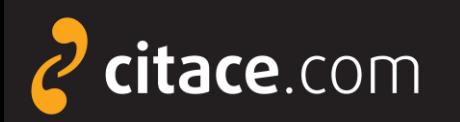

### **Správa složek**

- systém umožňuje ukládat citace do složek
- složky lze sdílet s jinými uživateli
	- soukromá URL adresa
	- sdílení na konkrétní uživatele
- nově lze zakládat víceúrovňové složky
- ikona pro vytvoření složky je nově umístěna do tlačítka Vytvořit
- nastavení složky najdete v místním nastavení

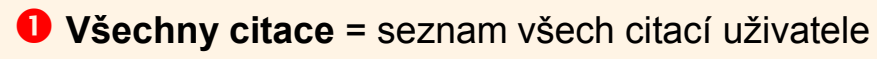

- **Moje složky** = složky, které si uživatel vytvořil
- **Počet citací** = počet všech citací ve složce a všech podsložkách
- **Složky se mnou sdílení** = složky, které s uživatelem sdílí někdo jiný
- **Koš** = sem se přesunují smazané citace, po vysypání koše se nenávratně smažou obdobně jako ve Windows
- <span id="page-18-0"></span>**Ikona sdílení** = upozorňuje, že složka je sdílená s jinými uživateli

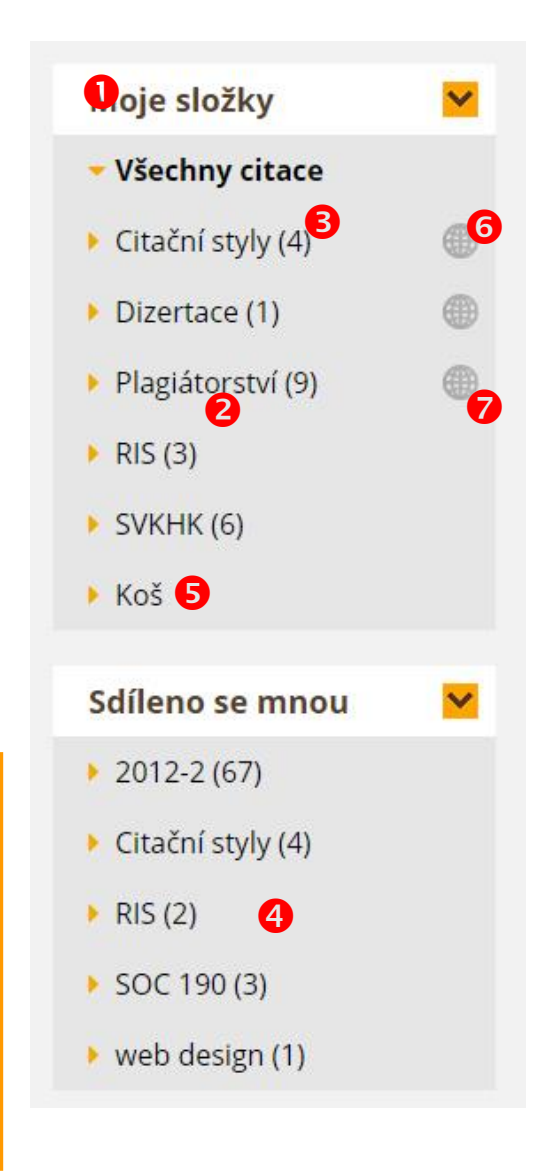

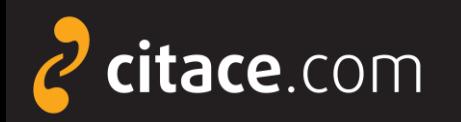

### **Vytvoření složky**

#### Klikněte na ikonu **Vytvořit** a zvolte položku **Složka**

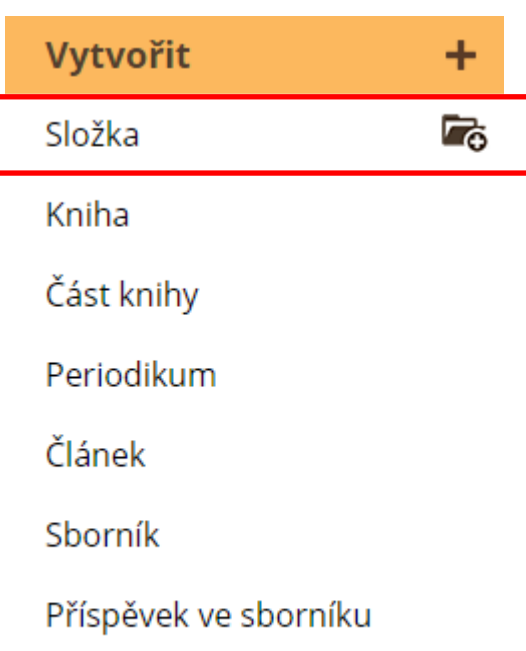

<span id="page-19-0"></span>Akademická práce

**2** Zadejte název nové složky a případně její umístění do některé ze složek

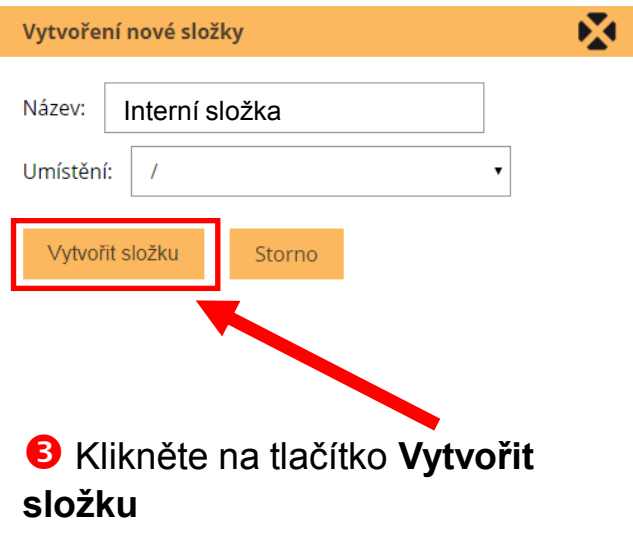

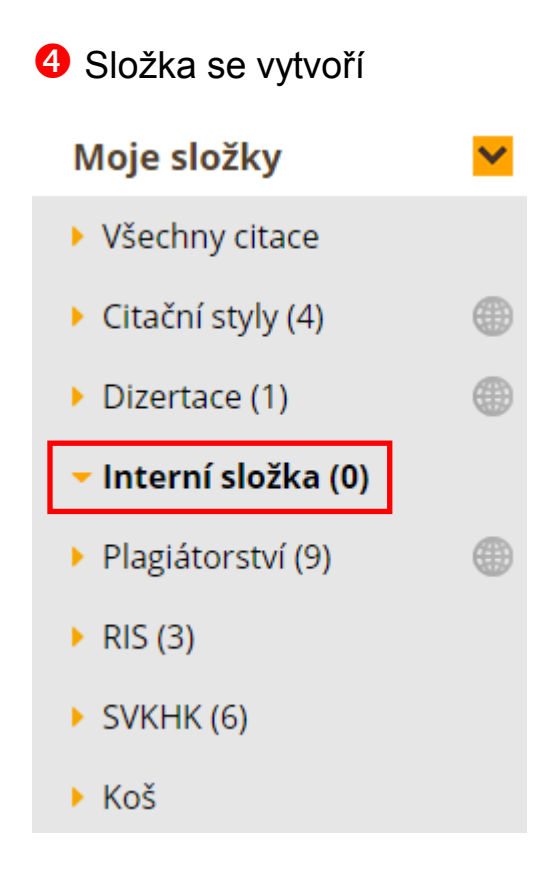

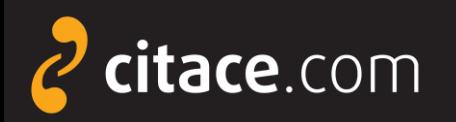

### **Přejmenování složky**

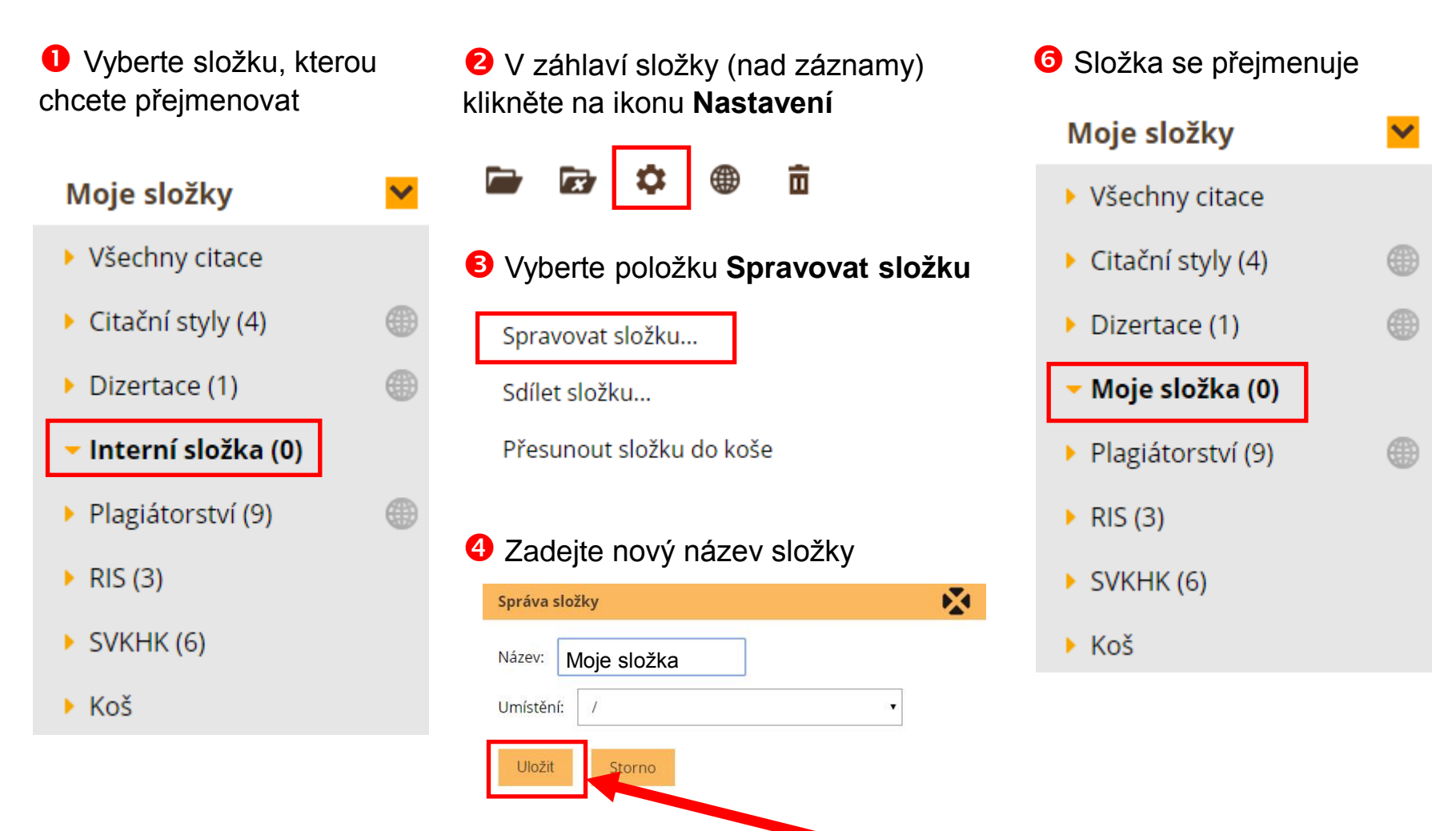

<span id="page-20-0"></span>**S** Klikněte na tlačítko Ul**ožit** Správa složek 3/7

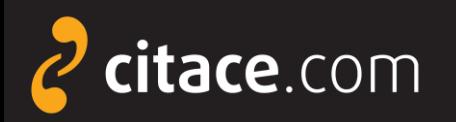

### **Smazání složky**

**O** Vyberte složku, kterou chcete smazat

#### Moje složky

▶ Všechny citace

 $\triangleright$  Citační styly (4)

 $\triangleright$  Dizertace (1)

Interní složka (0)

- ▶ Plagiátorství (9)
- $\triangleright$  RIS (3)
- $\triangleright$  SVKHK (6)

 $\triangleright$  Koš

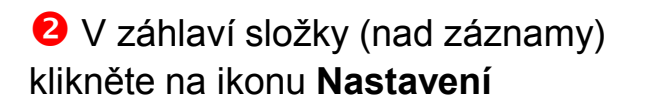

- 亩 Tx.
- **O** Složka se přesune do koše

 $\triangleright$  RIS (3)

#### $\triangleright$  SVKHK (6)

▶ Koš

 Vyberte položku **Přesunout složku do koše**

Spravovat složku...

Sdílet složku...

Přesunout složku do koše

 Po kliknutí na složku **Koš** můžete sem přesunuté záznamy obnovit nebo úplně smazat. Zatrhněte požadované citace nebo složky a klikněte na ikonu **Obnovit** nebo **Vysypat koš**

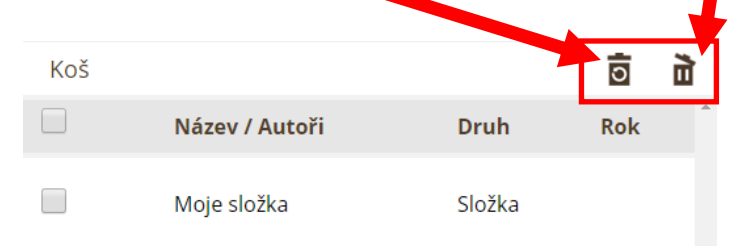

Správa složek **4/7**

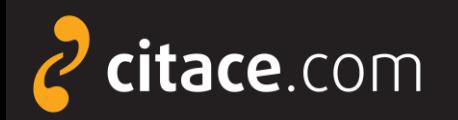

# **Přidávání záznamů do složky**

#### Zatrhněte záznamy, které chcete přidat do složky

<span id="page-22-0"></span>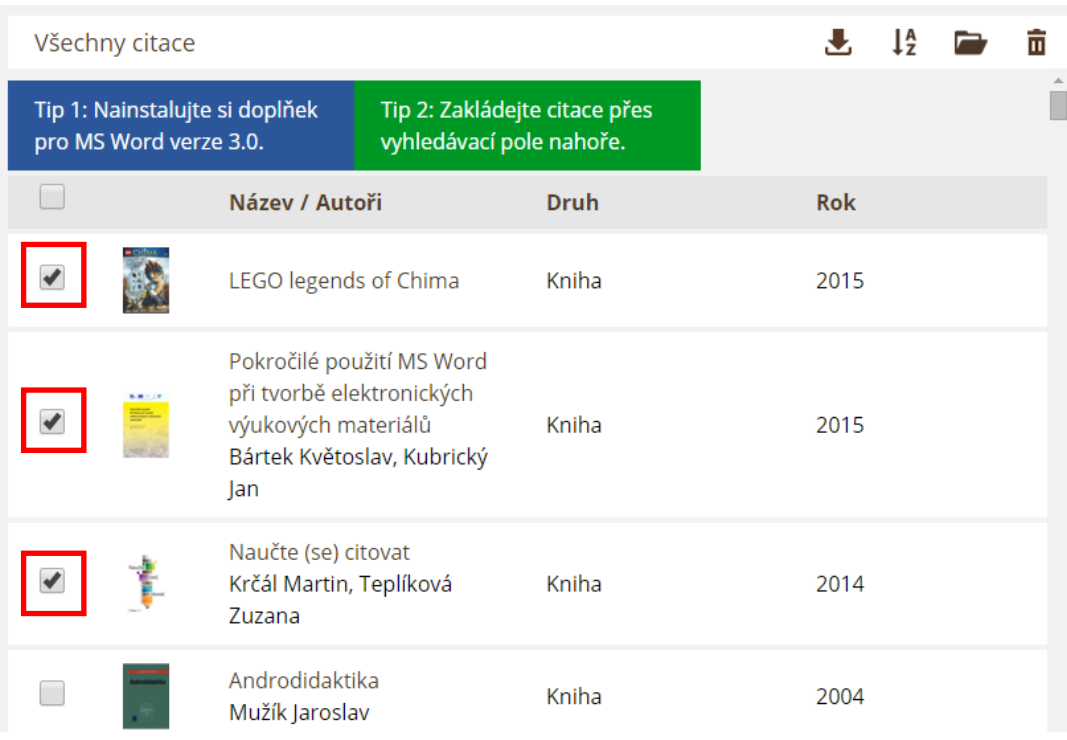

 Klikněte na ikonu **Přidat do složky** a vyberte složky, do níž chcete citace vložit

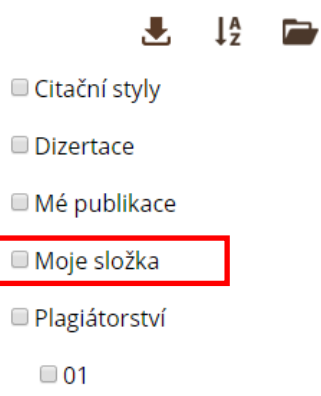

C

**B** Citace se přesunou do složky a u dané složky se navýší číslo o počet přidaných záznamů

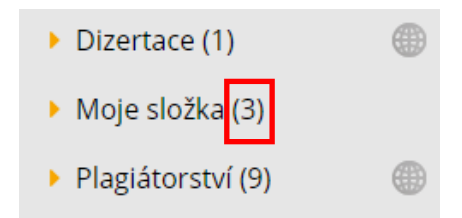

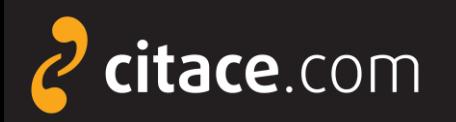

### **Sdílení složky přes URL**

 $\checkmark$ 

æ

⊕

⊕

**U** Vyberte složku, kterou chcete sdílet

#### Moje složky

- ▶ Všechny citace
- ▶ Citační styly (4)
- Dizertace (1)

Moje složka (0)

- ▶ Plagiátorství (9)
- $\triangleright$  RIS (3)
- $\triangleright$  SVKHK (6)
- <span id="page-23-0"></span> $\triangleright$  Koš

 V záhlaví složky (nad záznamy) klikněte na ikonu **Sdílení**亩  $\overline{\mathbf{x}}$ 

Vyberte možnost **Sdílet veřejně**

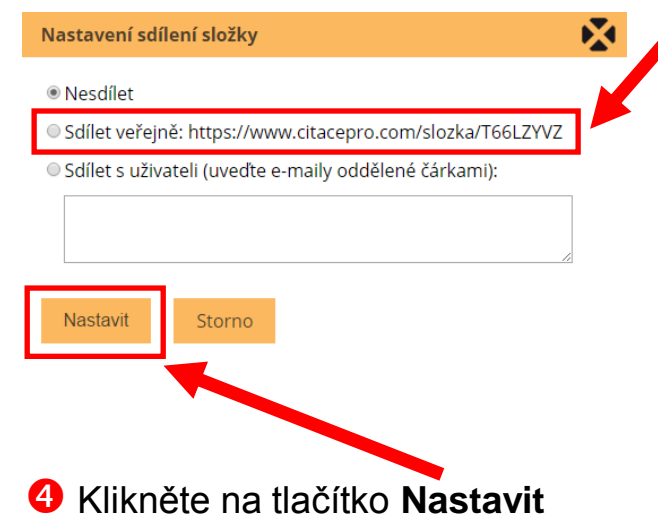

**S** Složka bude dostupná na adrese uvedené u odkazu, v našem případě: https://www.citacepro.com /slozka/T66LZYVZ

**6** Adresu poskytněte uživatelům, se kterými chcete složku sdílet (např. e-mailem)

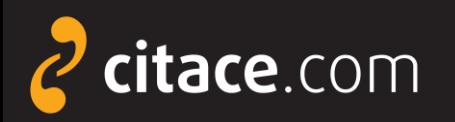

### **Sdílení složky konkrétním uživatelům**

**O** Vyberte složku, kterou chcete sdílet

 $\checkmark$ 

⊕

#### Moje složky

- ▶ Všechny citace
- $\triangleright$  Citační styly (4)
- Dizertace (1)

Moje složka (0)

- ▶ Plagiátorství (9)
- $\triangleright$  RIS (3)
- $\triangleright$  SVKHK (6)
- <span id="page-24-0"></span> $\triangleright$  Koš

 V záhlaví složky (nad záznamy) klikněte na ikonu **Sdílení**

亩

 Vyberte možnost **Sdílet s uživateli**  a zadejte e-maily uživatelů, s nimiž chcete složku sdílet

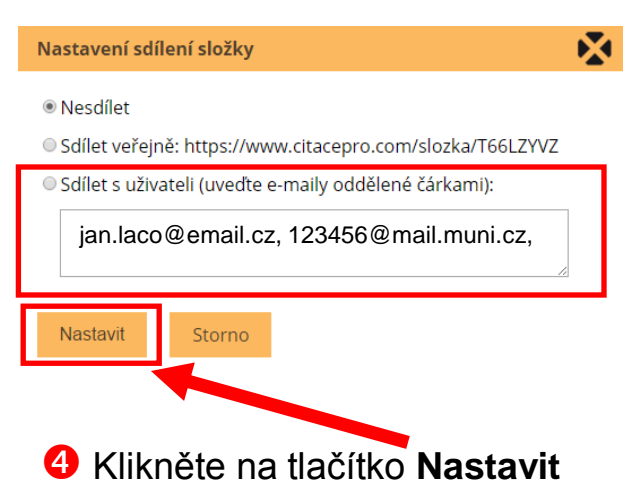

**6** Na zadané e-maily se odešle upozornění s odkazem na sdílenou složku. Pokud se uživatel do systému přihlásí, uvidí složku v panelu **Sdíleno se mnou**.

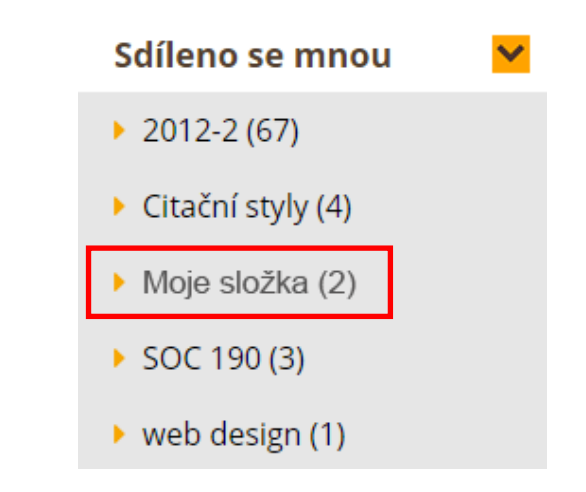

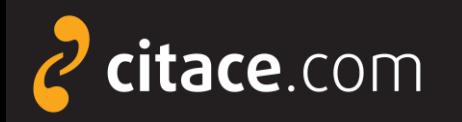

### **Exporty do jiných systémů**

- citace lze kdykoliv exportovat do jiných systémů
- $\triangleright$  více citací vyexportujete
	- výběrem z přehledu citací
	- výběrem záznamů ve složkách
	- v obou případech můžete hromadně zatrhnout více záznamů v záhlaví

exportovat lze i jednotlivé citace z detailu záznamu

- v této chvíli podporujeme exporty do Wordu, Excelu, PDF, BibTEX, TEX a RIS
- <span id="page-25-0"></span>citaci lze exportovat i z detailu záznamu

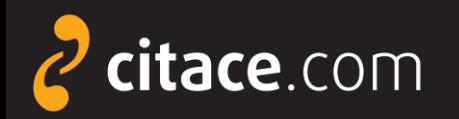

#### **Export do Wordu 2** Klikněte na ikonu Stáhnout citace a zvolte formát Microsoft Word Zatrhněte záznamy, které chcete exportovat Ve formátu Microsoft Word Všechny citace ▶ Citační styly Ve forma u Microsoft Excel  $\Box$ Název / Autoři Ve forma u PDF Ve forma u BibTeX The Chicago manual of style Ve forma u TeX Scientific style and format: the CSE manual for authors,  $\overline{\mathcal{A}}$ Ve forma u RIS editors, and publishers AMA manual of style: a guide for authors and editors Citace (jen pro čtení) - Microsoft Word Soubor Úpravy Zobrazit Vložit Formát Nástroje Tabul Okno Nápověda Adobe PDF Poznámky Acrobatu **Association American Medical** 1 - 8 7 1 R 1 R 1 4 1 100% - 1 11 Čst  $\begin{array}{c}\n\begin{array}{c}\n\end{array}\n\begin{array}{c}\n\end{array}\n\end{array}\n\begin{array}{c}\n\end{array}\n\begin{array}{c}\n\end{array}\n\begin{array}{c}\n\end{array}\n\begin{array}{c}\n\end{array}\n\begin{array}{c}\n\end{array}\n\begin{array}{c}\n\end{array}\n\begin{array}{c}\n\end{array}\n\begin{array}{c}\n\end{array}\n\begin{array}{c}\n\end{array}\n\end{array}\n\begin{array}{c}\n\end{array}\n\begin{array}{c}\n\end{array}\n\begin{array}{c}\n\end{array}\n\end{array$ もあず Normální + Aria - Arial  $\bullet$  12  $\bullet$  | **B**  $I$  <u>U</u> ■青春春草姫・梅田津健園・A・  $\sqrt{2 - |F| + |A|}$ |・門前に - 旺帯||海路||知 MLA style manual and guide to scholarly publishing  $\blacksquare$   $\lceil$   $\frac{1}{2}$  = 1 + 1 + 1 + 2 + 1 + 3 + 1 + 4 + 1 + 5 + 1 + 6 + 1 + 7 + 1 9 + 1 + 10 + 1 + 11 + 1 + 12 + 1 + 13 + 1 + 14 + 1 + 15 + 1 + 16 + 15 + 2 Gibaldi Joseph Cancer, HIV and AIDS: Cancer Studies Series, (n.d.) Adobe Premiere Pro CS5: oficiální výukový kurz. (2011). (p. 392). Brno: Computer Press Nashim: A Journal of Jewish Women's Studies. (2011). (21). Retrieved from: http://www.jstor.org/stable/info/10.2979/nashim.21.134 JOURNAL OF PALESTINE STUDIES. (2012). 41(2). **B** Otevře se Microsoft Word a

<span id="page-26-0"></span>v něm budou všechny vybrané citace

= a **F** 

Stránka 1

odd 1

: Kreslit ▼ \ | Automatické tvary ▼ \ \ □ ○ �� ◀ ♡ Q / ③ - ⊿ - ▲ - 三 | | | 三 | | | | ■

na 2.4 cm ř. 1

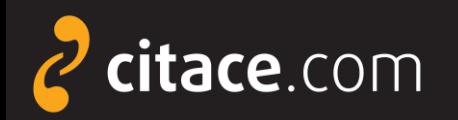

**2** Klikněte na ikonu Stáhnout citace

### **Export do formátu BibTEX**

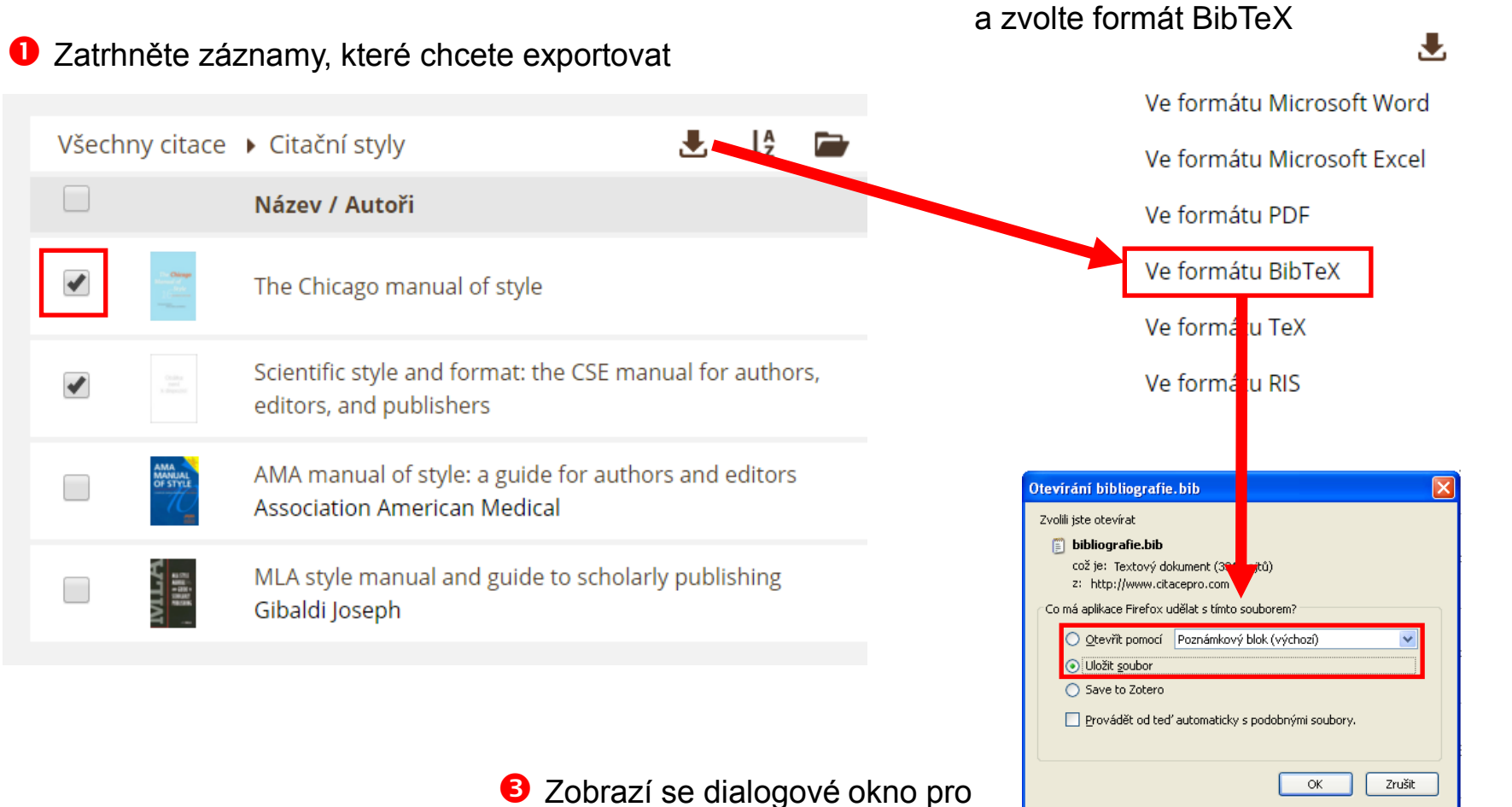

<span id="page-27-0"></span>uložení nebo otevření souboru s daty

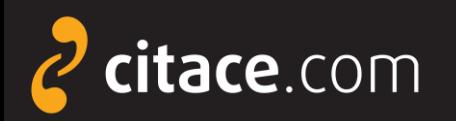

### **Uložení záznamů do schránky**

#### V detailu citace klikněte na Zkopírovat do schránky

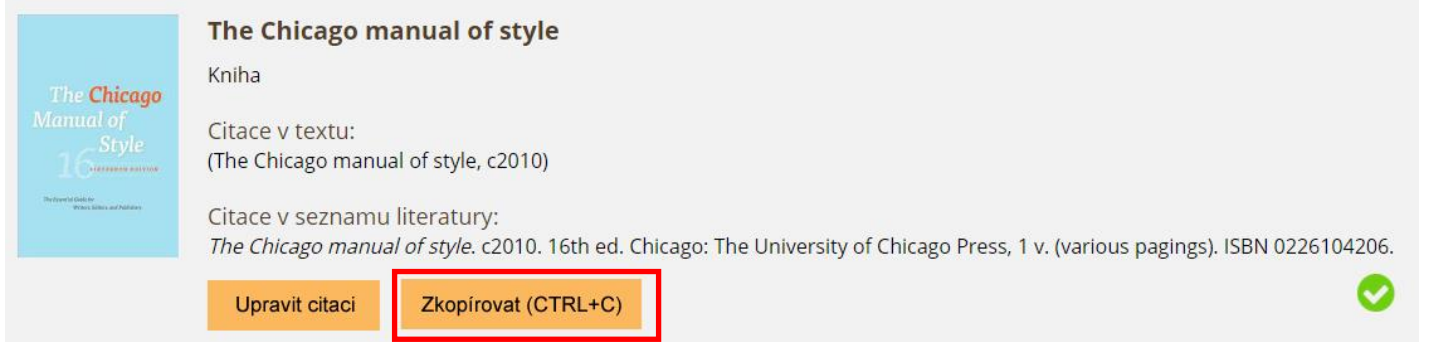

**2** Citace se zkopíruje do schránky, otevřete např. textový editor, dejte kurzor na místo, kam chcete citaci vložit a stiskněte klávesovou zkratkou **CTRL+V**. Citace se vloží.

<span id="page-28-0"></span>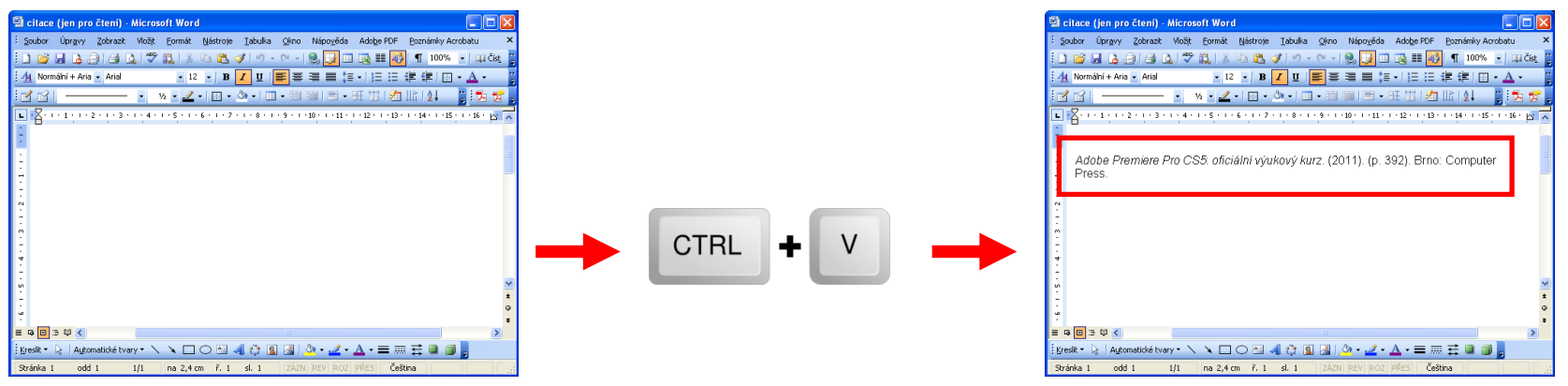

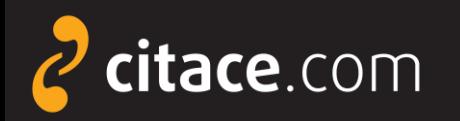

### **Import z citačních manažerů**

- pokud používáte jiný citační manažer a chcete přejít na Citace PRO, můžete si nyní velmi jednoduše přenést data ze starého do nového systému
- $\triangleright$  postup exportu
	- ve svém citačním manažeru najděte funkci exportovat
	- vyberte výstupní formát RIS
	- stáhne se Vám soubor, který nahrajte do Citace PRO
- <span id="page-29-0"></span> následuje [ukázka přenesení dat](#page-30-0) z EndNoteWeb do Citace PRO

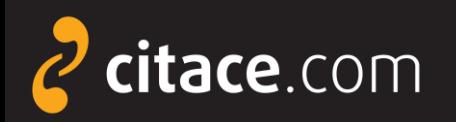

# **Import RIS (ukázka z EndNoteWeb)**

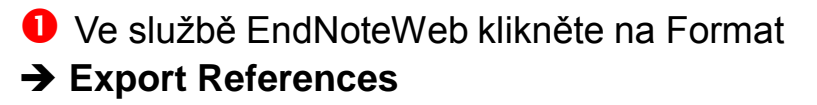

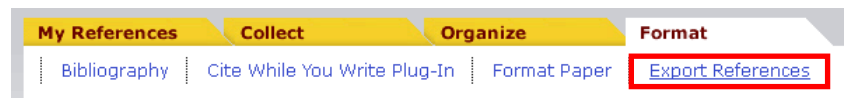

**2** Vyberte složku, kterou chcete exportovat (položka **References**) a zvolte výstupní formát **RIS** (položka **Export style**)

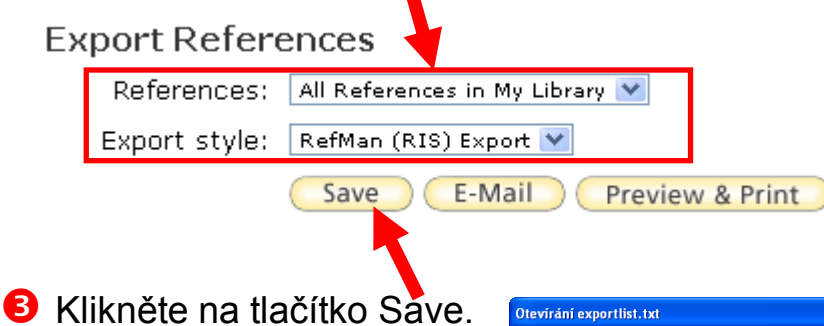

<span id="page-30-0"></span>Zobrazí se dialogové okno, zvolte **Uložit soubor** a uložte ho na svůj disk.

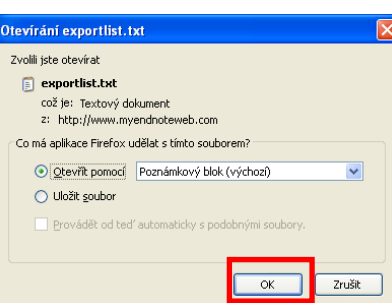

**4** Otevřete Citace PRO a v horní liště klikněte na nastavení účtů a importy

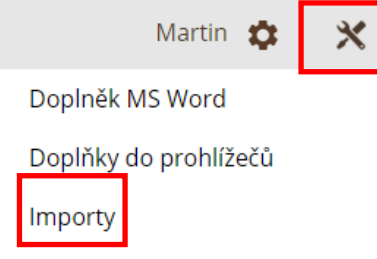

 U položky **Import RIS** klikněte na **Vybrat soubor** a nahrejte soubor z Vašeho disku, nakonec zvolte **Nahrát** 

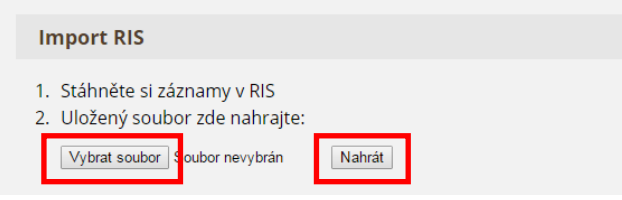

 Založí se nová složka **RIS**, do níž se nahrají všechny záznamy ze souboru, které si pak můžete zkopírovat do jiných složek ve

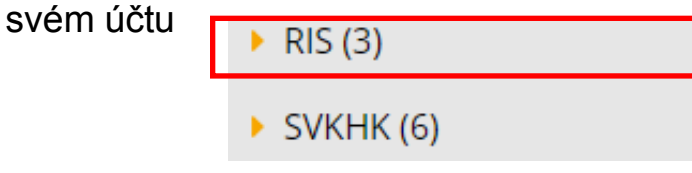

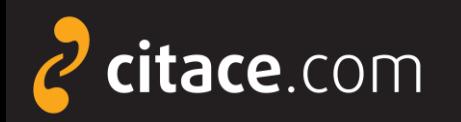

### **Importy z databází**

- Citace PRO umožňují získávat citace z databází
	- např. EBSCO, Proquest, ScienceDirect, SpringerLink, a.j.
- z některých databází umíme importovat přímo na jedno kliknutí
	- např. EBSCO (ukázka)
- <span id="page-31-0"></span> ve většině případů zatím nabízíme import přes externí soubor ve formátu RIS
	- uloží se soubor jako výstup z databáze a ten se pak nahraje do Citace PRO
	- např. Proquest [\(ukázka](#page-33-0))

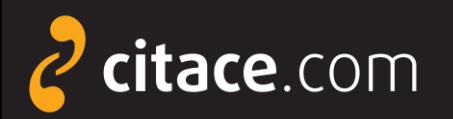

### **Přímý import z databází (ukázka z EBSCOhost)**

#### Otevřete databázi EBSCO, zadejte vyhledávací dotaz. U záznamu, který chcete importovat, klikněte na ikonu Citace PRO.

Akademický

časopis

#### Biblioflux: une introduction aux biblioblogs et aux flux RSS. (French)  $\mathcal{Q}$

/ Biblioflux: eine Einführung in Bibliotheksweblogs und RSS-Fluss. (German) / Biblioflux: An introduction to biblioblogs and RSS feeds. (English) / Biblioflux: una introducción a los biblioblogs y a los flujos RSS. (Spanish) By: Guinchard, Marie; Tenailleau, Willy, Bulletin des Bibliotheques de France, 2007, Vol. 52 Issue 6, p60-64, 5p; Language: French

This article looks at the ways in which the creative energy of the biblioblogosphere and the widespread take-up of RSS feeds by professionals demonstrate how an active community tries to share it...

Témata: LIBRARIES -- Computer network resources; RSS feeds; BLOGS; BOOK industry; ELECTRONIC records; LIBRARIANS; LIBRARY users; Book, Periodical, and Newspaper Merchant Wholesalers; Internet Publishing and Broadcasting and Web Search Portals; ROGERS, Everett

Databáze: Library, Information Science & Technology Abstracts

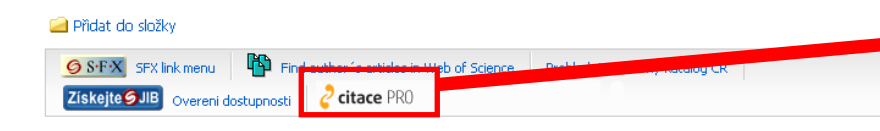

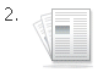

Akademick

časopis

Synergistic requirement of orphan nonamer-like elements and DNA bending enhanced by HMGB1 for RAG-mediated nicking at cryptic 12-RSS but not authentic 12-RSS. 2 By: Numata, Masashi; Nagata, Kyosuke. Genes to Cells. Aug2011, Vol. 16 Issue 8, p879-895. 17p. DOI: 10.1111/j.1365-2443.2011.01534.x. V(D)J recombination is initiated by the specific binding of the recombination activating gene (RAG) complex to the heptamer and nonamer elements within recombination signal sequence (RSS). The br... Témata: DNA; SCISSION (Chemistry); TRANSLOCATION (Genetics); GENETICS; CHROMOSOMES; IMMUNOASSAY Databáze: Academic Search Complete

#### Přidat do složky

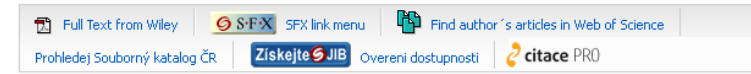

**2** V prohlížeči se otevře služba Citace PRO a zobrazí se formulář s vyplněnými daty, který můžete dle potřeb upravit. Zároveň se vygeneruje výsledná citace.

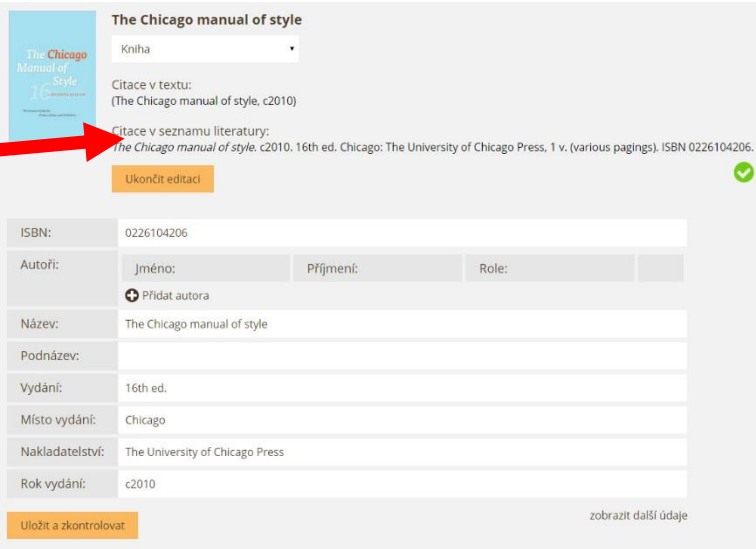

#### **Upozornění:**

<span id="page-32-0"></span>Pokud ikonu u Vašich záznamů nevidíte, zeptejte se Vaší knihovny, zda má odkaz na naši službu v databázi EBSCO nastavený.

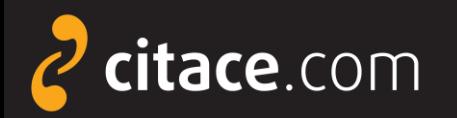

### **Import z databází přes externí soubor (Proquest)**

O Otevřete databázi Proquest, zadejte vyhledávací dotaz a ve výsledcích si označte záznamy, které chcete exportovat

#### <span id="page-33-0"></span>5 Selected items [Clear]  $\Box$ Select 1-20 Brief view | Detailed view  $\blacktriangledown$  $((\circ)$ Attensa Lands Series B Financing Led by RSS Investors; RSS I Investment Brings Total Raised by Attensa to Date to \$12 Millic AR. Business Wire [New York] 05 Dec 2005: 1. ...503-757-4957 sniesen@attensa.com or RSS Investors Kelby Trout ... Attensa, Inc., a leading developer of RSS network infrastructure : ...a Series B equity funding led by RSS Investors, the first investme ■ Citation/Abstract ■ Full text  $\Box$  2  $((\circledast))$ Business Wire Expands RSS Industry Feeds to 18 Industries, a Personalized RSS Feeds for Media; Business Wire RSS Feed AR Business Wire [New York] 28 Feb 2005: 1. ...RSS feeds from five to 18 different industries, added RSS feeds f ■ Citation/Abstract ■ Full text RSS finds pertinent manufacturing data Brandl, Dennis. Control Engineering 53. 1 (Jan 2006): 16. ... sites you may see a button labeled "RSS" or "XML feed." These sn ... Web accessible information. RSS is short for Really Simple Syndic ...include manufacturing production. RSS solves the problem of havi ■ Citation/Abstract ■ Full text

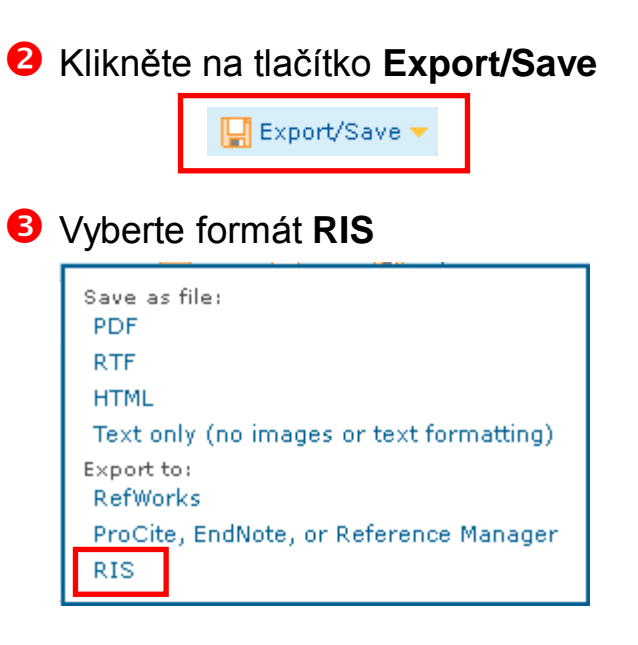

#### Otevře se okno, klikněte na **Continue**

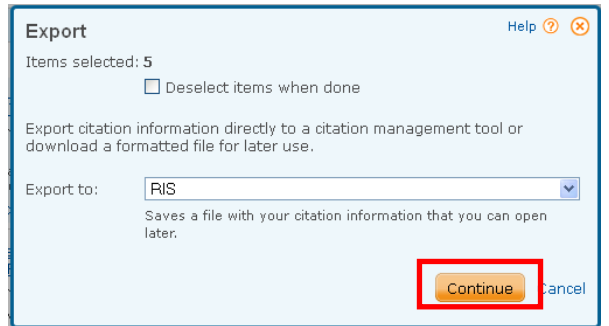

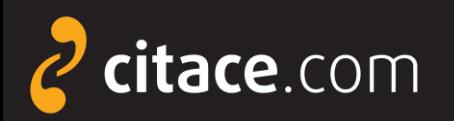

### **Import z databází přes externí soubor (Proquest)**

#### **3** Začne se vytvářet soubor pro import

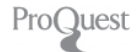

#### Request in progress

#### Starting download

Close this window only if you want to interrupt the download.

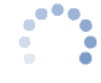

You can return to ProQuest Dialog and continue to work while vour download completes.

#### Contact Us

Copyright @ 2012 ProQuest LLC. All rights reserved. Terms and Conditions

#### **O** Poté se zobrazí dialogové okno s možností uložení souboru na disk

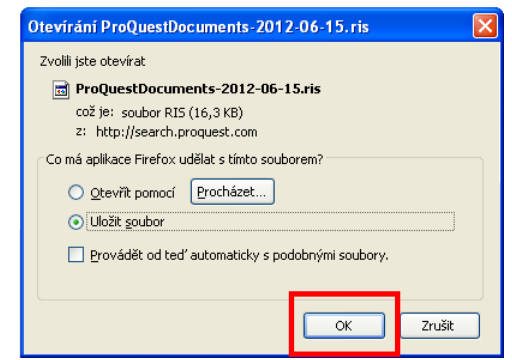

 Otevřete Citace PRO a v horní liště klikněte na tlačítko nastavení, kde se nacházejí importy.

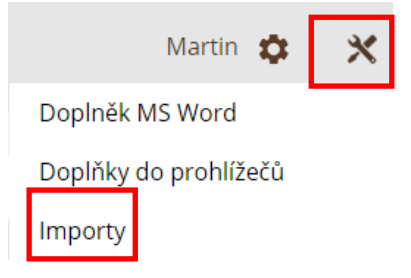

 U položky **Import RIS** klikněte na **Vybrat soubor** a nahrejte soubor z Vašeho disku, nakonec dejte **Nahrát** 

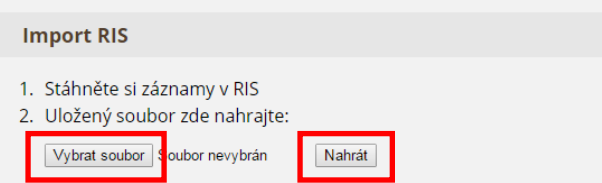

 Založí se nová složka **RIS**, do níž se nahrají všechny záznamy ze souboru, které si pak můžete zkopírovat do jiných složek ve svém účtu

 $RIS(3)$ SVKHK (6)

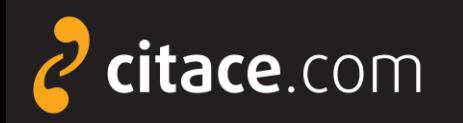

 $QS\cdot F\cdot X$ 

 $S \cdot F \cdot X$ 

# **Import přes SFX**

- umožňuje přímý import metadat z databází
	- pouze pokud má Vaše instituce zakoupeno SFX
	- poznáte podle ikony SFX u záznamů v databázích nebo v katalogu instituce
- <span id="page-35-0"></span> $\triangleright$  jak probíhá import
	- klikněte na tlačítko SFX u záznamu, který chcete importovat
	- otevře se SFX brána, kde zvolte **Vytvořit citaci v Citace PRO**
	- pokud nejste přihlášeni, zobrazí se přihlašovací okno
	- předvyplní se formulář a vygeneruje se citace, údaje můžete libovolně dle potřeb upravit
	- ukázka [importu přes SFX ze SpringerLink](#page-36-0)

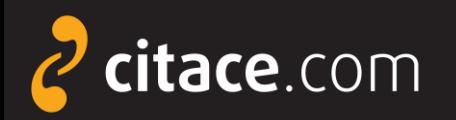

# **Import přes SFX (ukázka ve SpringerLink)**

O Otevřete databázi SpringerLink, vyhledejte požadovaný záznam a klikněte na ikonu SFX (v detailu záznamu)

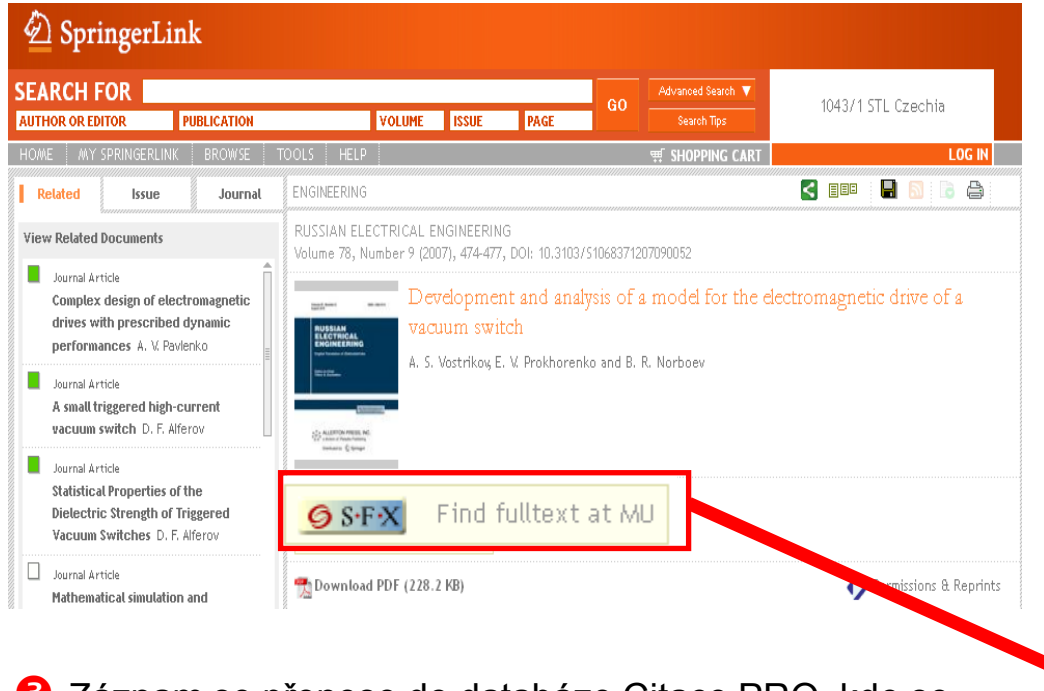

**2** Otevře se SFX brána instituce, kde kliknete na **Vytvořit citaci v Citace PRO**

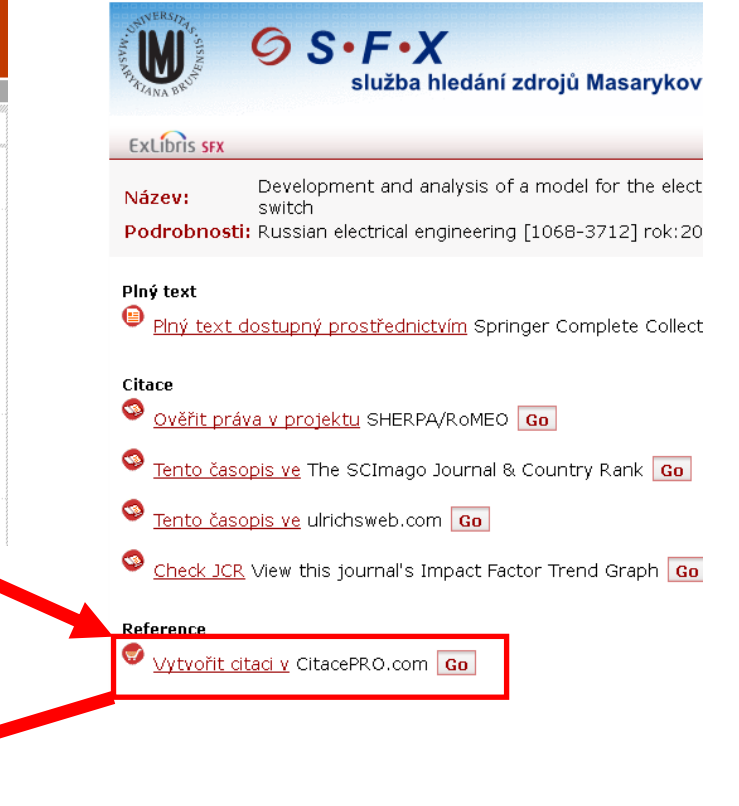

 Záznam se přenese do databáze Citace PRO, kde se automaticky vyplní formulář a vytvoří se citace.

<span id="page-36-0"></span>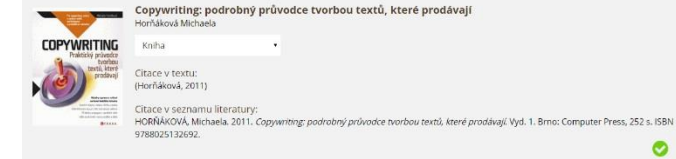

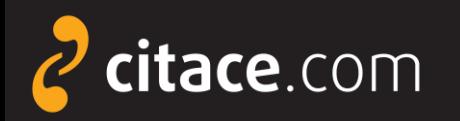

### **Importy z katalogů**

- tato funkce umožňuje získávat záznamy z katalogů knihoven na jedno kliknutí
- pokud si chcete citaci uložit, musíte mít účet na Citace PRO
- při importu nemusíte být přihlášeni, ale pro uložení do Vašeho účtu bude nutné zadat Váš login a heslo
- importujte české knihy z [Moravské zemské knihovny](http://katalog.mzk.cz/) v Brně, která má povinný výtisk

### **Upozornění:**

<span id="page-37-0"></span>**Ne všechny knihovny nabízejí citace a odkazy na Citace PRO a Citace.com ve svém katalogu. V případě, že odkaz nenajdete, zeptejte se Vaší knihovny, zda o této možnosti ví. Více informací naleznete na adrese:**

### **<http://www.citace.com/citace-v-katalogu>**

Import z katalogů **1/2**

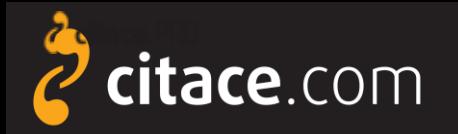

The

Citační manažer **Citace PRO**

### **Importy z katalogů**

 V detailu záznamu Vašeho katalogu klikněte u citace na odkaz Uložit do Citace Pro nebo na ikonu e citace PRO

**O** Otevře se formulář na Citace PRO s importovanými daty, který můžete upravit dle potřeby. Na závěr záznam uložte.

The Chicago manual of style

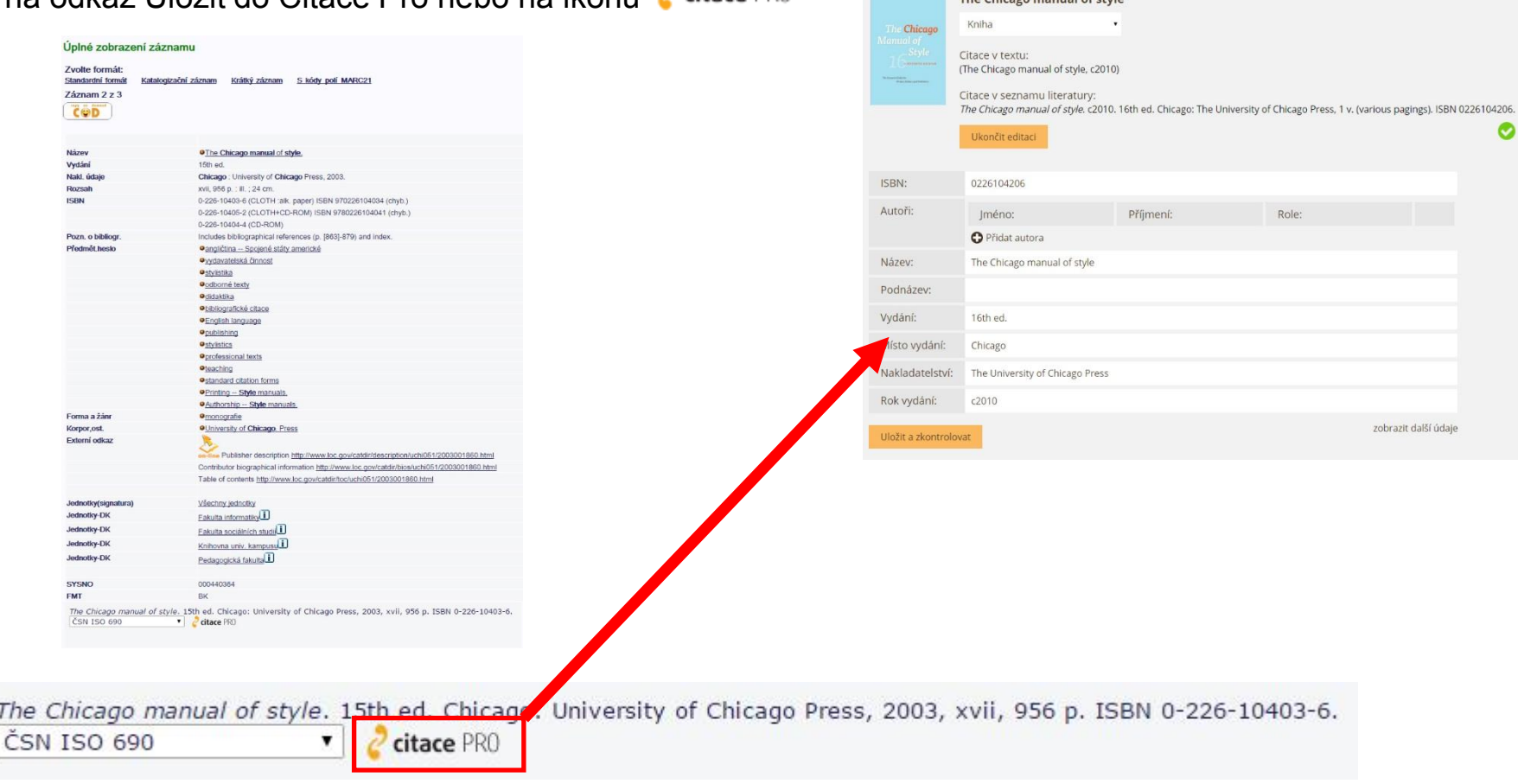

#### Importy z katalogů **2/2**

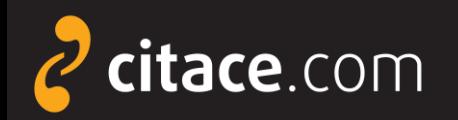

# **Úložiště**

- $\triangleright$  ke každému záznamu si může uživatel uložit soubor
- velikost prostoru pro soubory přiděluje instituce
- soubory nelze sdílet jiným uživatelům a slouží výhradně pro potřebu daného uživatele
- <span id="page-39-0"></span> uživatel se zavazuje, že bude do úložiště nahrávat pouze legálně získané dokumenty

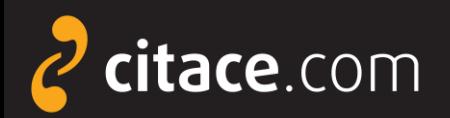

# **Úložiště**

#### V přehledu citací klikněte na záznam, ke kterému chcete nahrát soubor

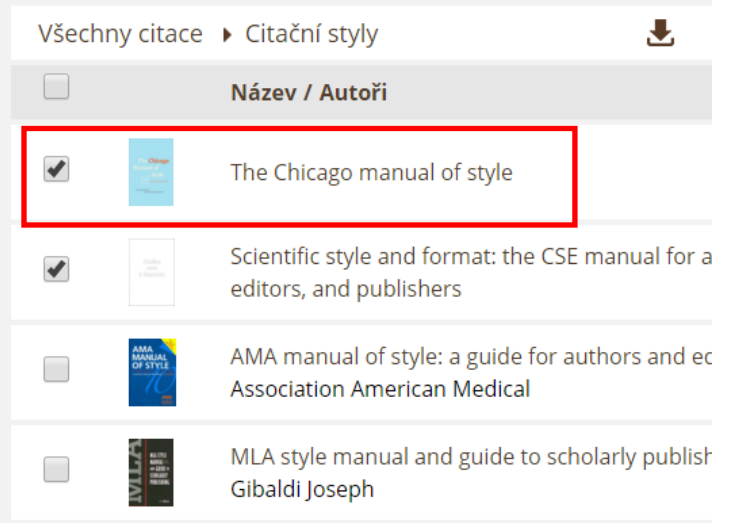

# Zobrazí se detail citace, kde klikněte na tlačítko **Soubory**

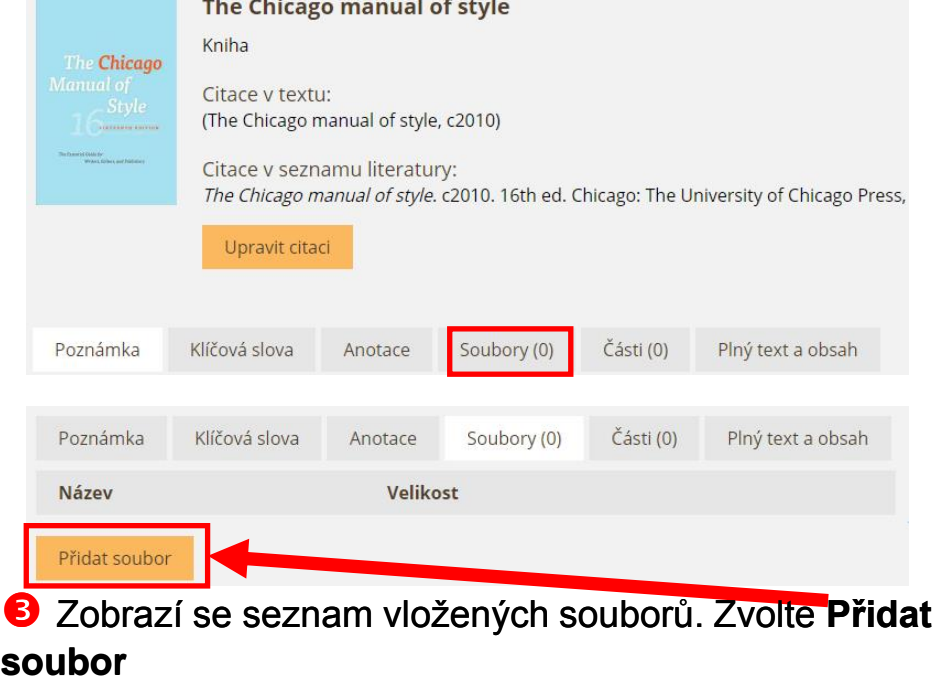

 Vyhledejte požadovaný soubor na disku přes tlačítko **Vybrat soubor** a poté klikněte na **Nahrát soubor**.

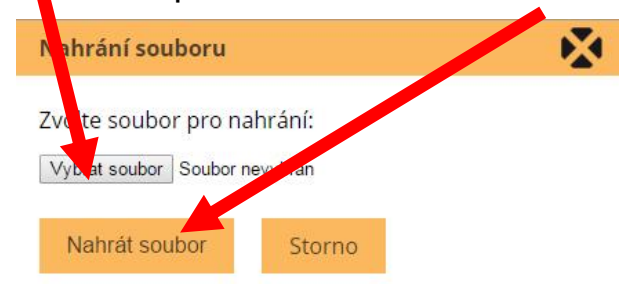

**O** Provede se upload a soubor se zobrazí na seznamu u citace. Kliknutím na jeho název jej otevřete.

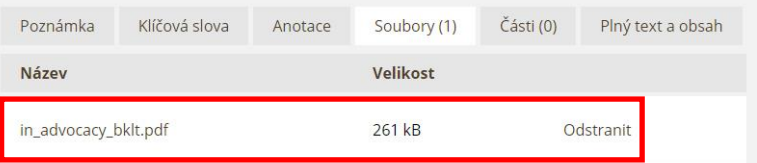

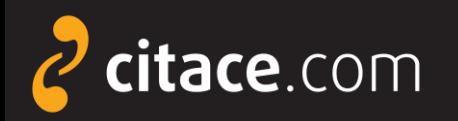

### **Změna citačního stylu**

- vyberte citační styl, ve kterém se mají citace zobrazovat
- $\triangleright$  tento styl se použije také při exportech
- $\triangleright$  styl lze změnit kdykoliv
- $\triangleright$  systém obsahuje přes 6000 stylů,
- zobrazíte je kliknutím na tlačítko **Další styly**

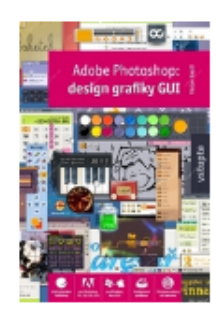

#### Krejčí Václav **Adobe Photoshop**

Kniha

Krejčí, V. (2008). Adobe Photoshop: design grafiky GUI. (1. vyd., p. 199). Praha: Grada.

<span id="page-41-0"></span>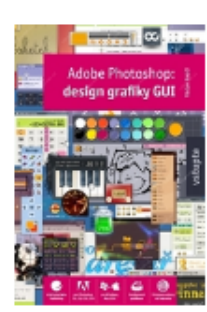

Krejčí Václav

### **Adobe Photoshop**

Kniha

KREJČÍ, Václav. Adobe Photoshop: design grafiky GUI. 1. vyd. Praha: Grada, 2008, 199 s. ISBN 978-80-247-2011-1.

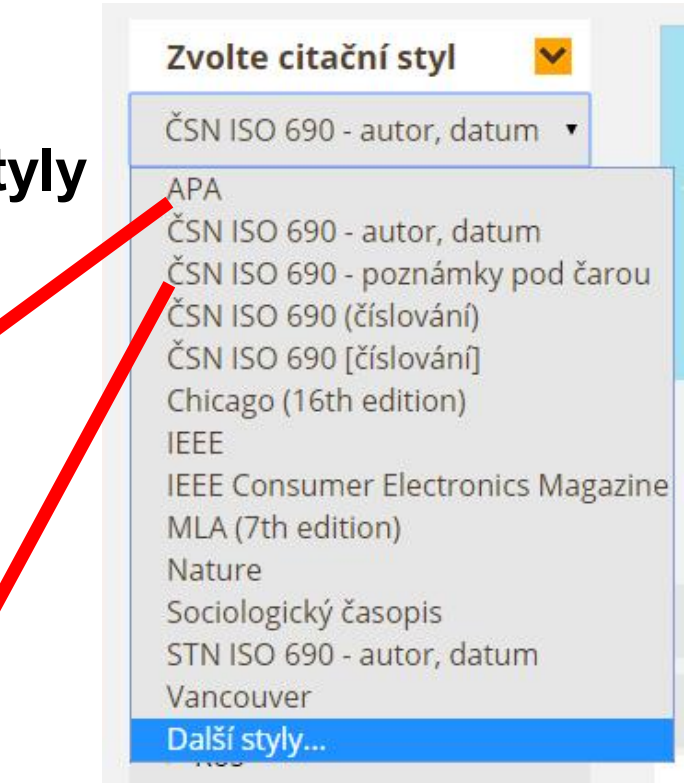

Změna citačního stylu **1/2**

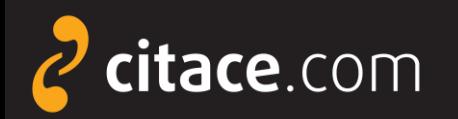

### **Změna citačního stylu**

**O** Citace v systému i při exportech se generují dle aktuálně vybraného citačního stylu

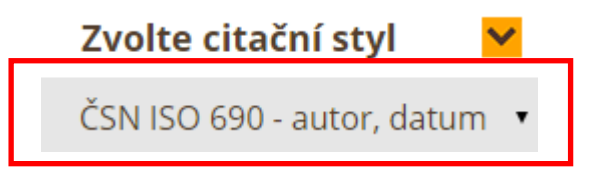

#### **4** Zadáme název stylu a kliknutím na šipku jej přidáme do své nabídky

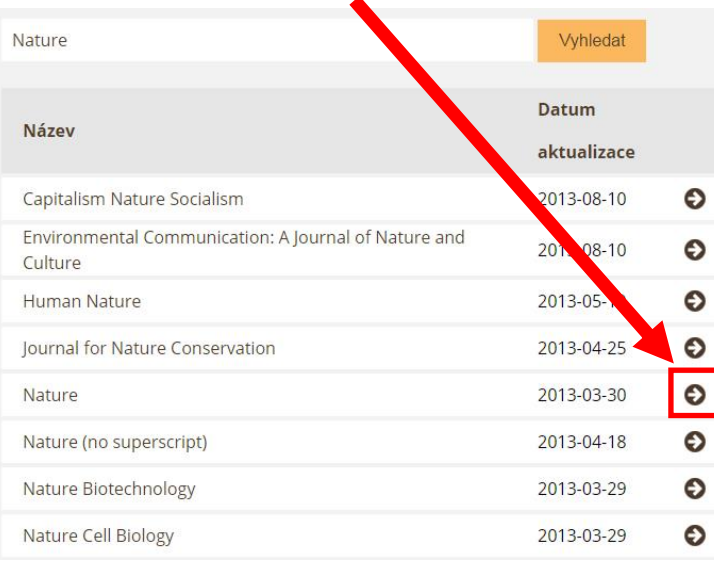

**O** Chceme-li jej změnit, vybereme z nabídky jiný styl a zobrazování citací se změní

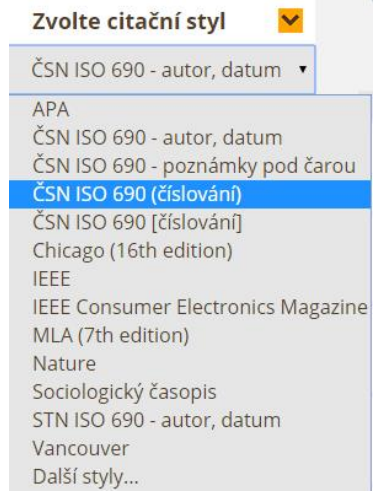

#### Styl se zobrazí v nabídce

MLA (7th edition) Nature Sociologický časopis STN ISO 690 - autor, datum Vancouver Další styly...

**B** Pokud není požadovaný styl v nabídce, vybereme **Další styly…** a klikneme na **Přidat styl**

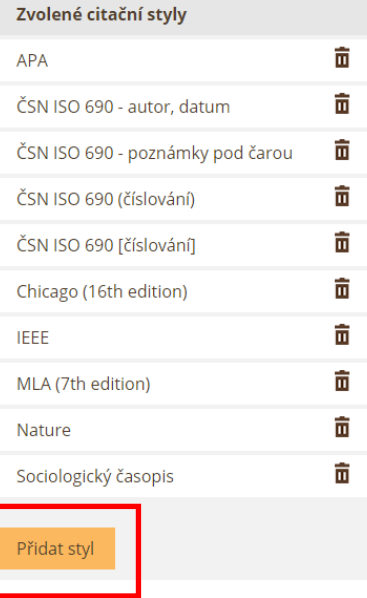

Změna citačního stylu **2/2**

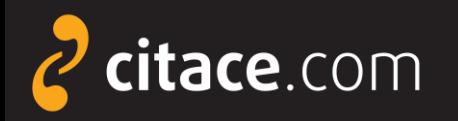

### **Vyhledávání ve vlastních citacích**

- pole v horní části systému slouží pro vyhledávání ve vlastních citacích
- již po zapsání prvního písmene Vám našeptávač začne nabízet záznamy uložené ve Vašem účtu
- kliknutím na položku se otevře detail záznamu
- **≻ nově můžete hledat citace i v [jiných zdrojích](#page-14-0)**

<span id="page-43-0"></span>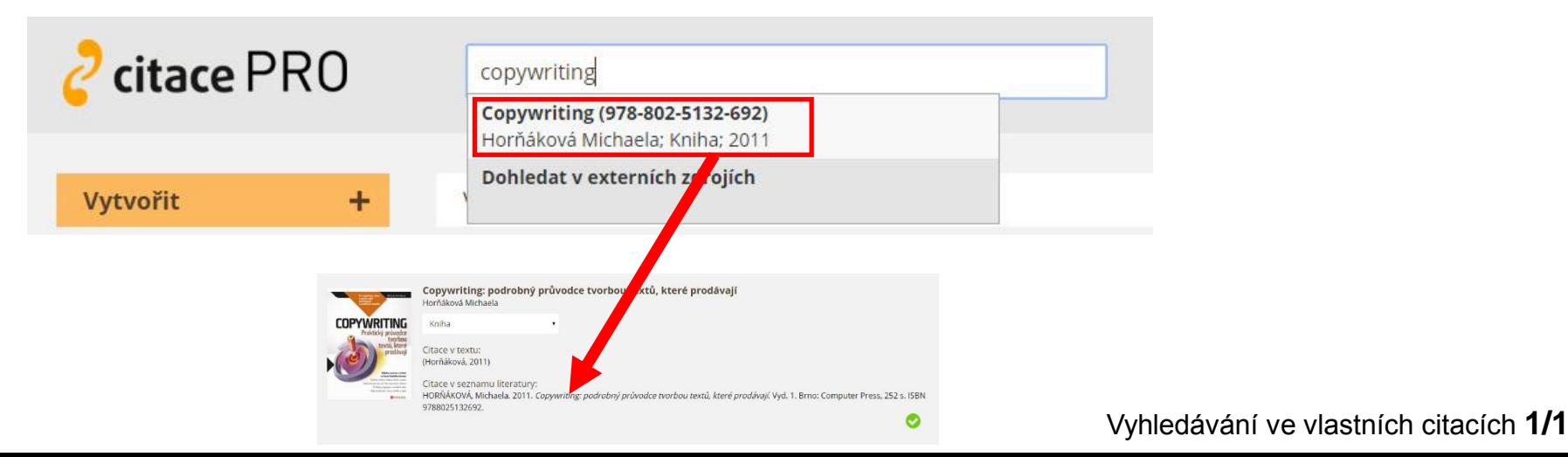

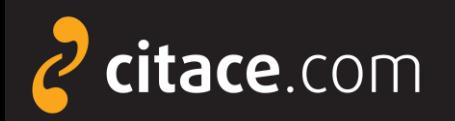

### **Jazykové mutace**

**U** Klikněte na ikonu Nastavení a zvolte položku **Jazyk**.

<span id="page-44-0"></span>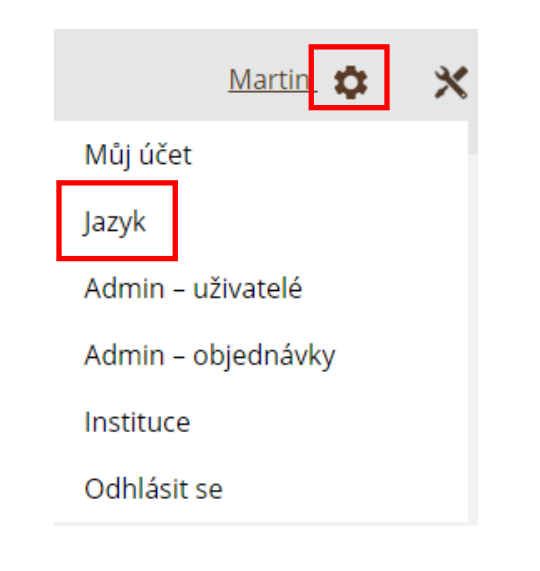

**2** Z nabídky zvolte požadovaný jazyk. Systém podporuje češtinu, slovenštinu, angličtinu, němčinu a ruštinu**.**

### Můj účet

Iméno: Martin Krčál E-mail: 51746@muni.cz, martin.krcal@citace.com, martin.krcal@gmail.com Instituce: Masarykova univerzita

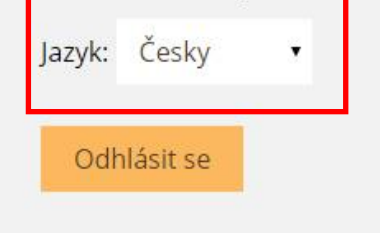

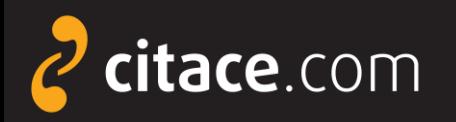

### **Citační lišta ve Firefoxu**

- ≻ ke stažení na [Doplňky aplikace Firefox](https://addons.mozilla.org/cs/firefox/addon/citace-pro)
- slouží k přímému importu záznamů do Citace PRO
	- z knižních e-shopů (např. Amazon, Kosmas), katalogů knihoven, databází elektronických článků a knih,...

### funguje pro ISBN a DOI

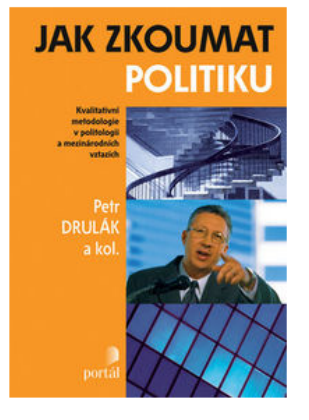

<span id="page-45-0"></span>2Většit obrázek

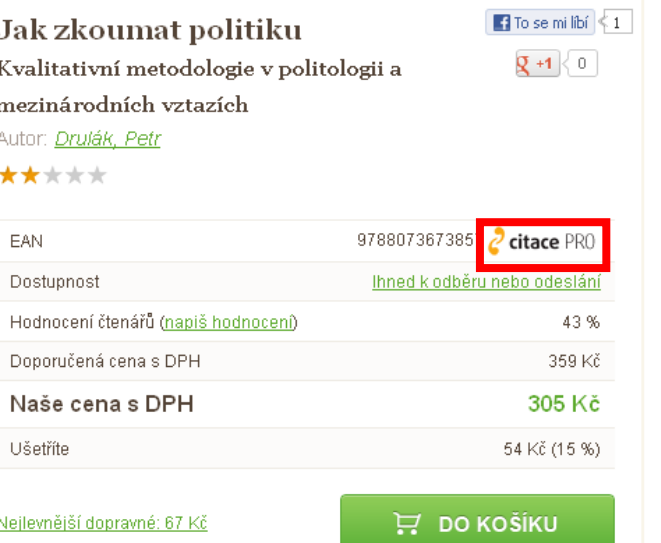

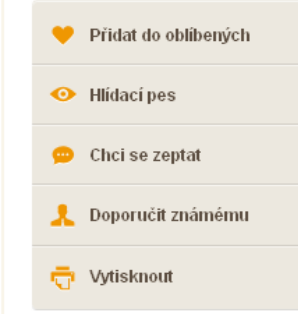

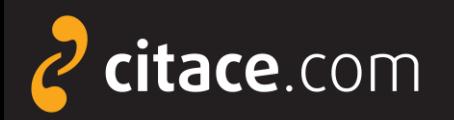

### **Instalace citační lišty ve Firefoxu**

Restartovat

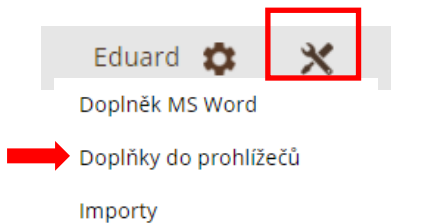

### Klikněte na **Nainstalovat rozšíření…**

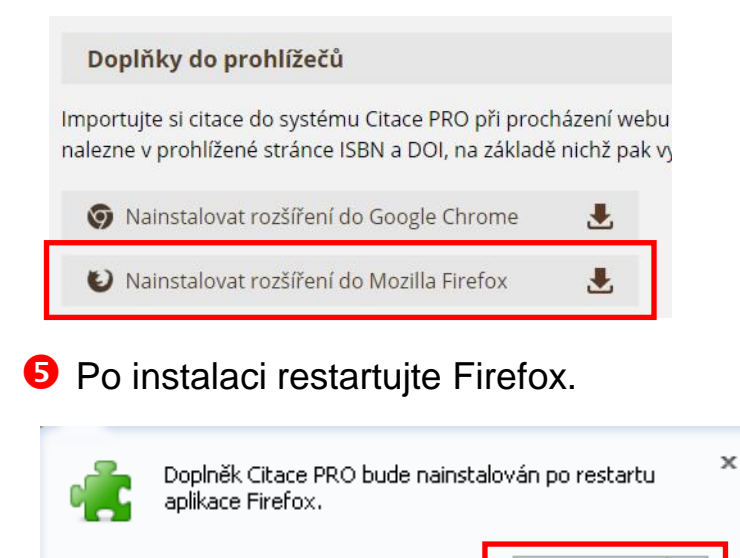

### Lištu je nutné aktivovat (viz další strana).

### ■ V Citace PRO klikněte na nastavení. 
■ Otevře se stránka doplňku na [http://addons.mozilla.org.](http://addons.mozilla.org/) Klikněte na tlačítko Přidat do aplikace Firefox.

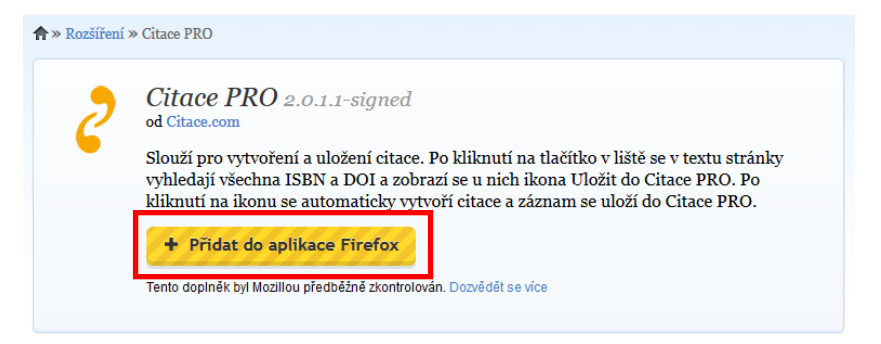

*Pozn.: Dle Vámi nastavené úrovně zabezpečení po Vás může aplikace Firefox požadovat povolení stažení. V dialogovém okně zvolte Povolit.* 

Otevře se nové dialogové okno s instalací doplňku. Vyčkejte 3 sekundy a zvolte Instalovat nyní.

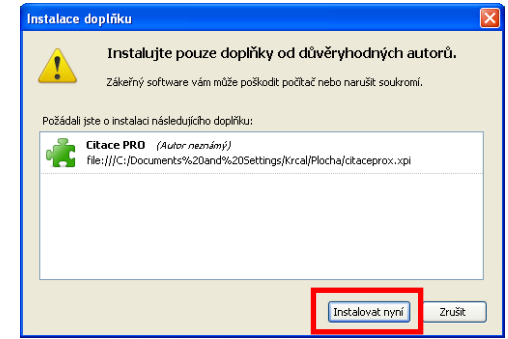

Citační lišta ve Firefoxu **2/4**

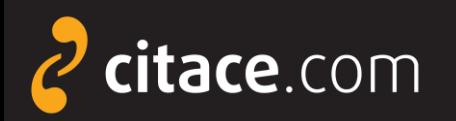

### **Aktivace citační lišty ve Firefoxu**

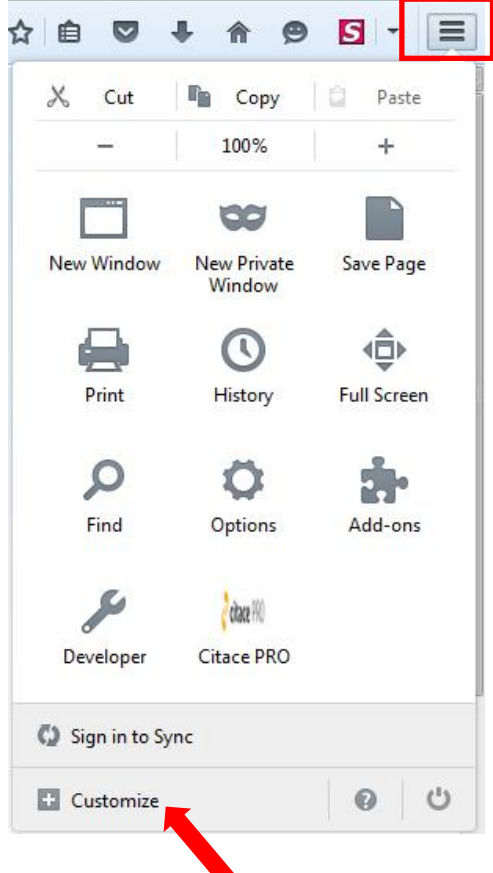

Klikněte na **Customize** (tlačítko zezelená).

**Û** Ve Firefoxu klikněte na ikonu nastavení. **S** Doplněk přetáhněte myší do lišty k oknu pro zadávání URL adresy.

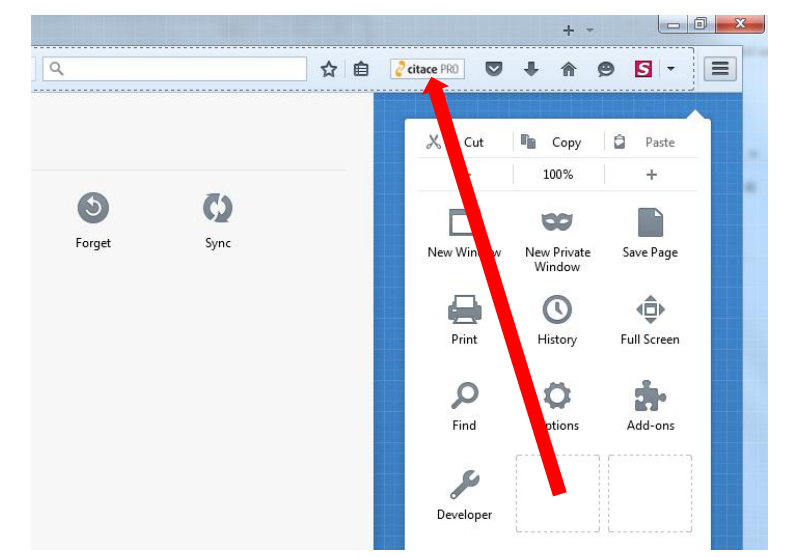

Opět klikněte na ikonu nastavení. Nyní je doplněk připravený k použití.

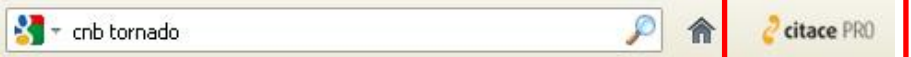

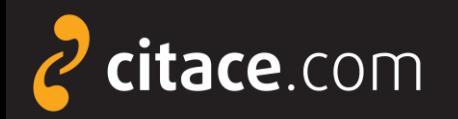

**2** Webová stránka se prohledá a pokud je nalezeno ISBN nebo DOI,

### **Import pomocí citační lišty ve Firefoxu**

O Otevřete webovou stránku, na které je ISBN nebo DOI a klikněte na ikonu Citace PRO v liště.

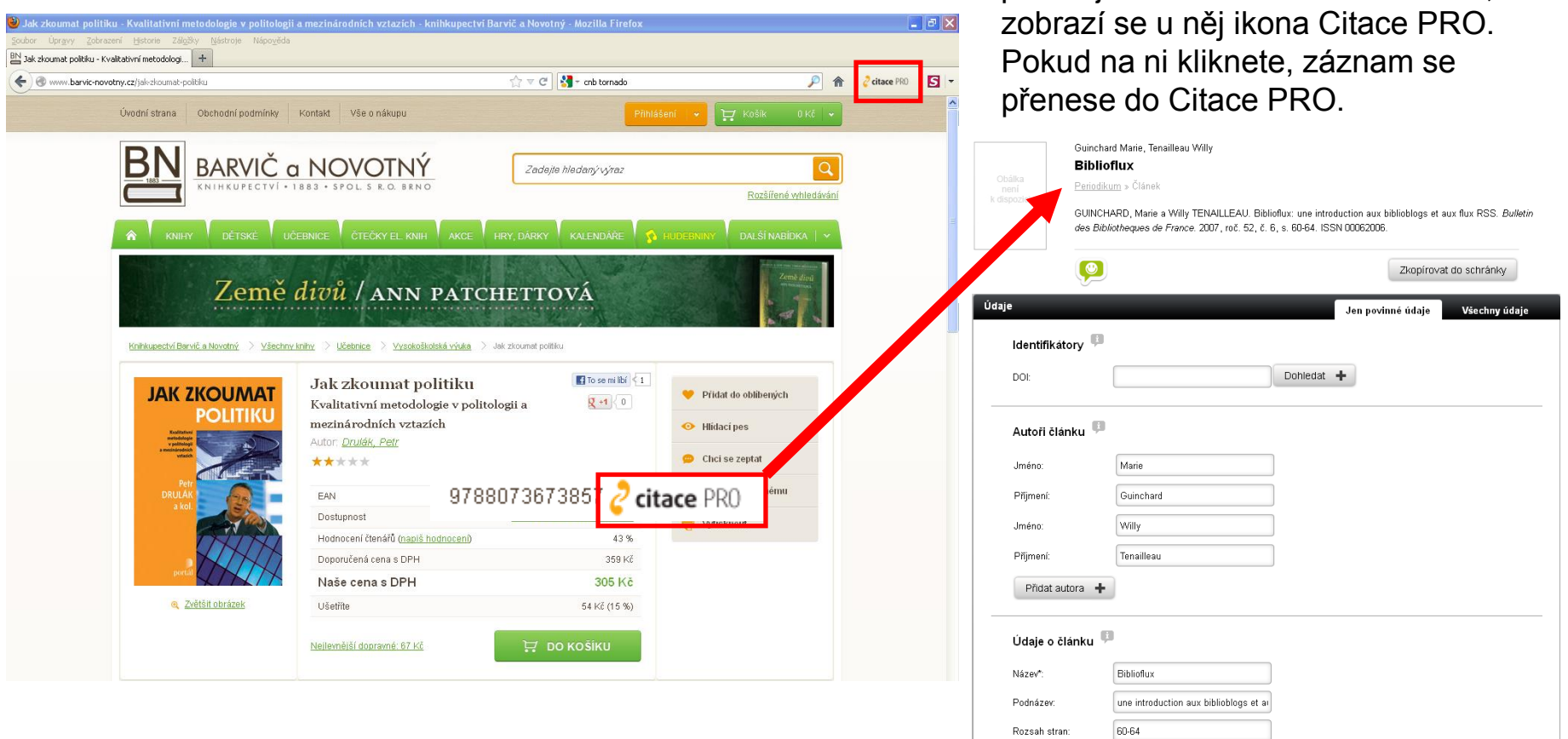

#### Citační lišta ve Firefoxu **4/4**

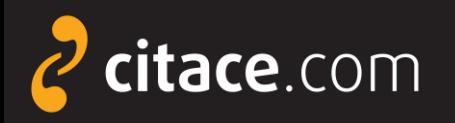

### **Citační lišta ve Chrome**

≻ ke stažení v [Internetovém obchodě Chrome](https://chrome.google.com/webstore/detail/citace-pro/ncpfaidppllikakgbjppnjfidjkpafmp)

slouží k přímému importu záznamů do Citace PRO

 z knižních e-shopů (např. Amazon, Kosmas), katalogů knihoven, databází elektronických článků a knih,...

### funguje pro ISBN a DOI

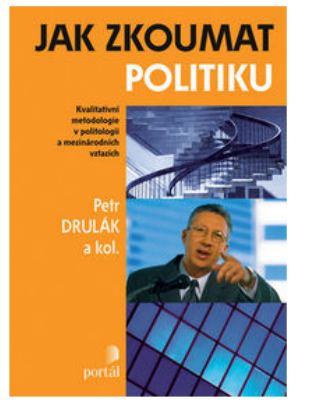

<span id="page-49-0"></span>2Většit obrázek

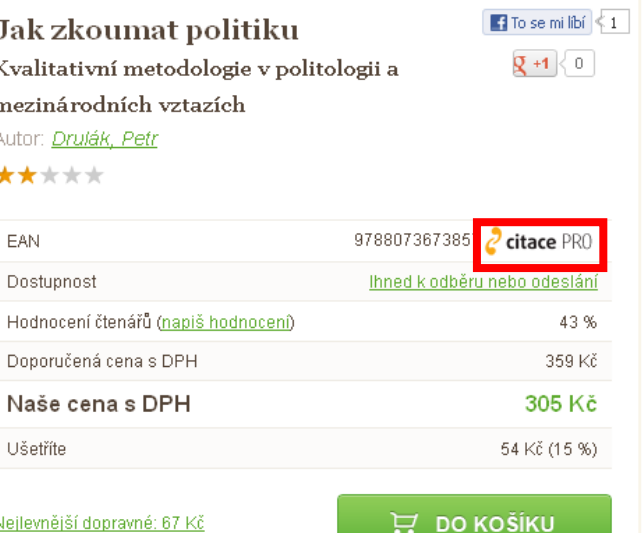

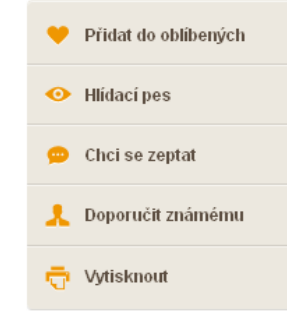

Citační lišta v Chrome **1/3**

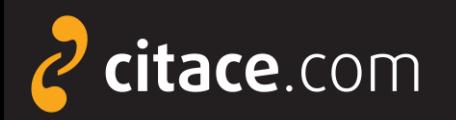

### **Instalace citační lišty do Chrome**

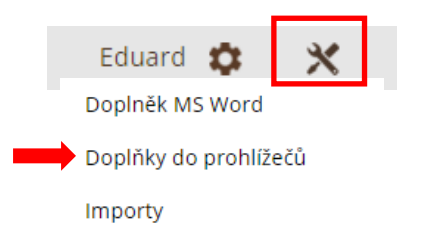

#### Klikněte na **Nainstalovat rozšíření…**

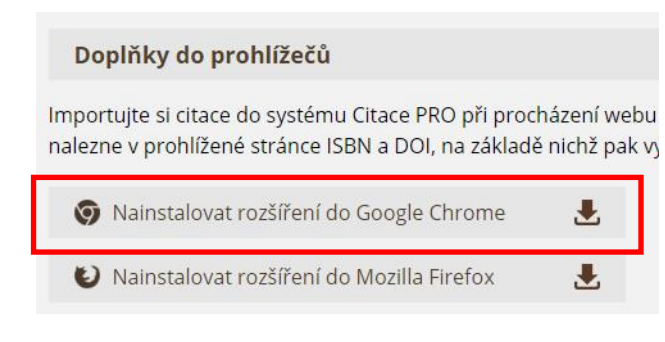

**4** Potvrďte instalaci tlačítkem **Přidat rozšíření**.

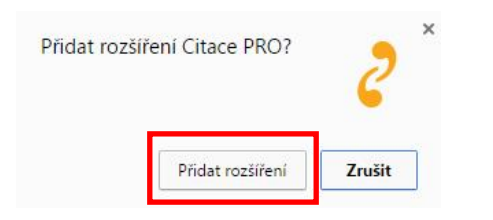

### U V Citace PRO klikněte na nastavení. **S** Otevře se stránka doplňku v Internetovém obchodě Chrome. Klikněte na tlačítko Přidat do Chromu.

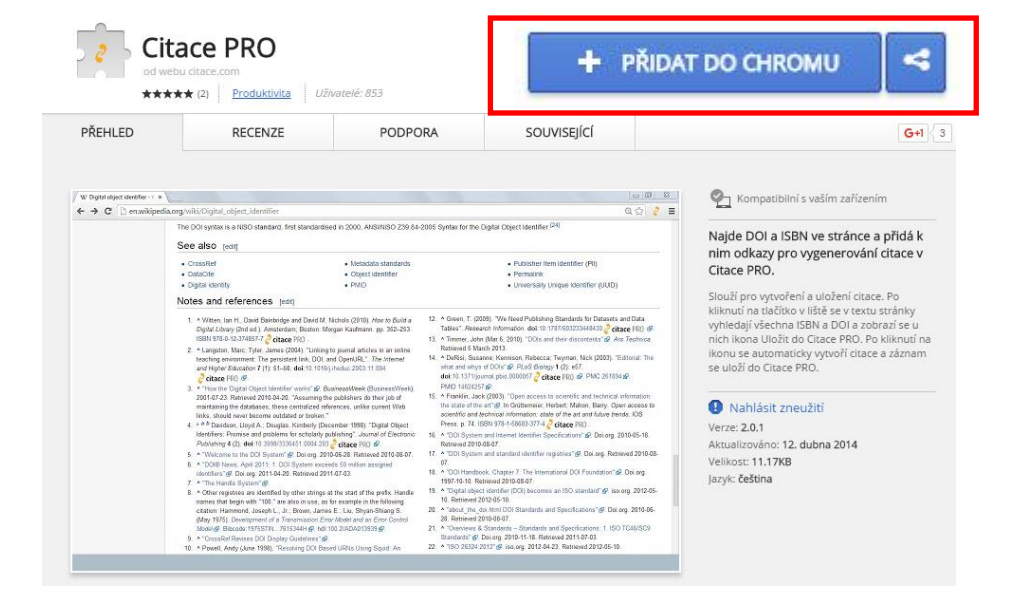

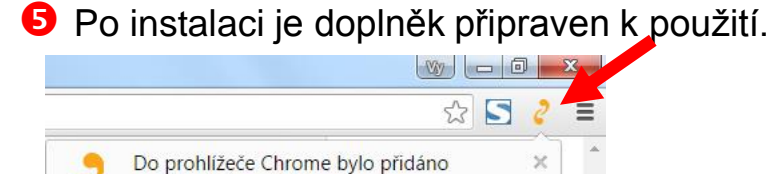

rozšíření Citace PRO. Toto rozšíření aktivujete kliknutím na tuto ikonu.

Chcete-li spravovat rozšíření, klikněte v nabídce Nástroje na příkaz Rozšíření.

#### Citační lišta v Chrome **2/3**

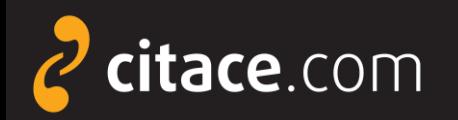

**2** Webová stránka se prohledá a pokud je nalezeno ISBN nebo DOI,

### **Import pomocí citační lišty ve Firefoxu**

O Otevřete webovou stránku, na které je ISBN nebo DOI a klikněte na ikonu Citace PRO v liště.

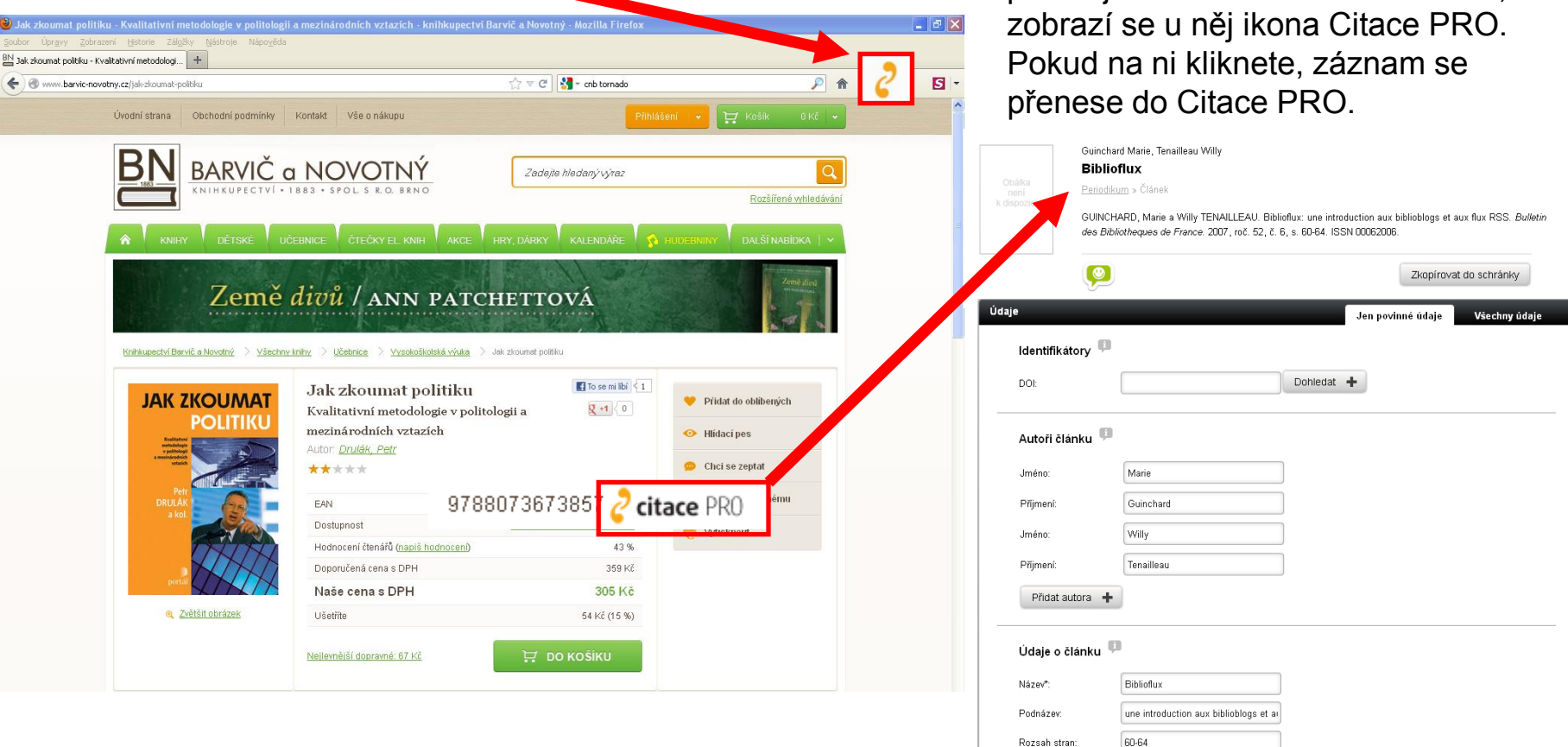

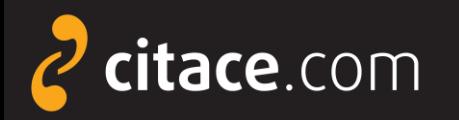

### **Doplněk do Microsoft Word 2007 - 2013**

slouží k práci s citacemi přímo v prostředí MS WORD

- umožnuje průběžné citování v textu
- generuje soupis použité literatury
- možnost kdykoliv změnit citační styl
	- podpora autor-datum, číslování, poznámky pod čarou

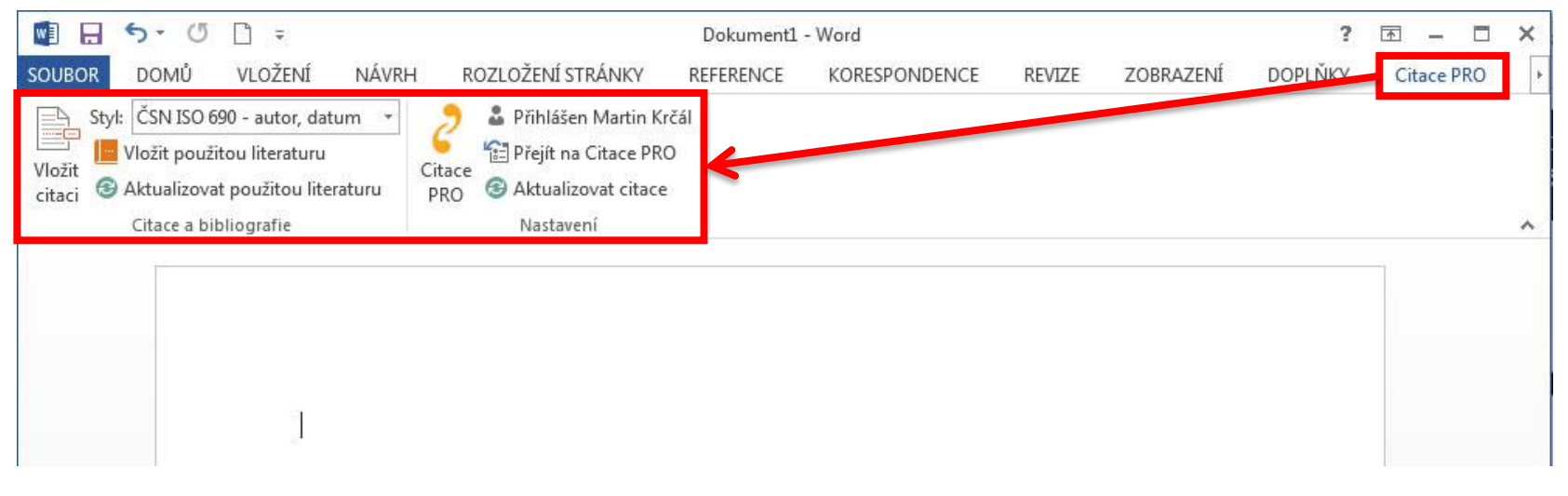

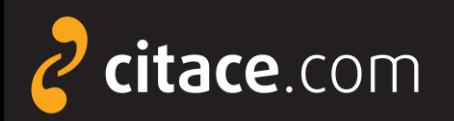

### **Instalace doplňku do MS Word 2007-2013**

lw≣

 V Citace PRO klikněte na ikonu nástroje a z nabídky vyberte Doplněk MS Word.

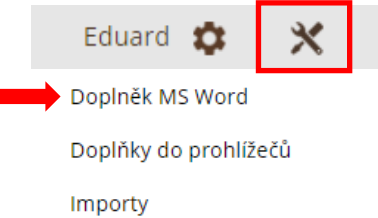

Doplněk pro Microsoft Word

**2** Klikněte na odkaz dle Vaší verze Office Soubor se stáhne do PC.

Vkládejte citace do textu přímo v prostředí Microsoft Word a nehte si následně vygenerovat seznam literatury ve vaší práci. Můžete citovat i formou poznámek pod čarou nebo si vybrat z mnoha dalších citačních stylů.

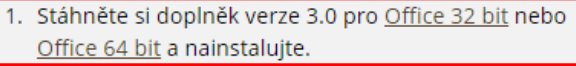

2. Spusťe MS Word a přihlašte se vložením kódu:

rZHNigZWBjQcCZzC9nZj3Gra75GgOdX0

<span id="page-53-0"></span>**B** Dvakrát klikněte na stažený soubor, čímž se spustí instalace.

 V dialogovém okně vyberte **Spustit**. Otevře se průvodce instalací, kterého proklikejte (tlačítko **Další** a na závěr **Zavřít**).

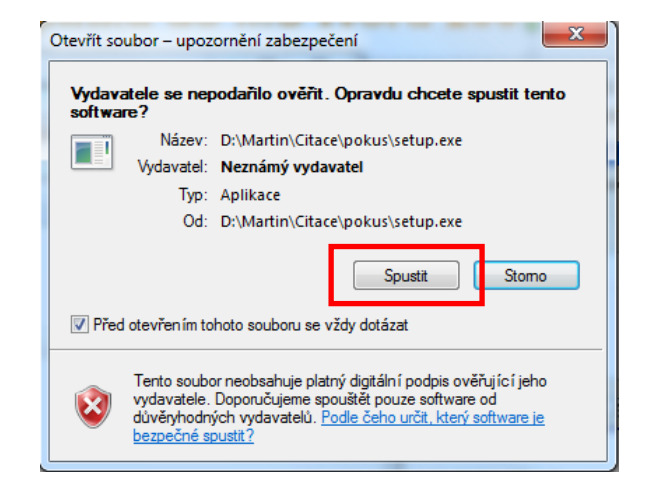

**O** Po spuštění Wordu se objeví nová záložka Citace PRO. Produkt je nutné ještě aktivovat (viz dále).

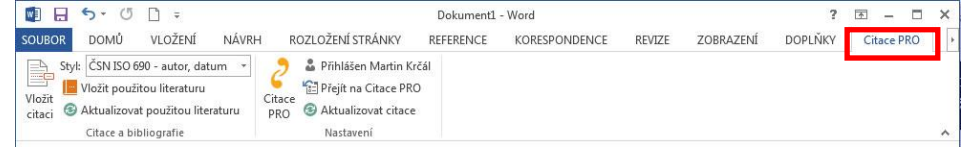

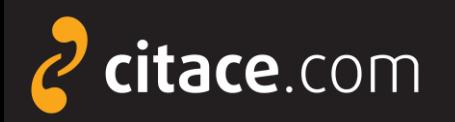

### **Aktivace doplňku ve Wordu**

 V Citace PRO klikněte na ikonu nástroje a z nabídky vyberte Doplněk MS Word.

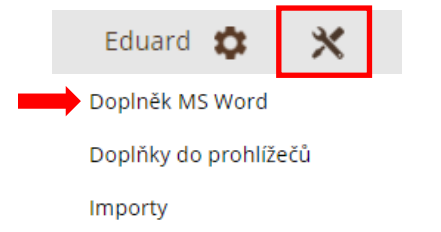

Zkopírujte si Váš unikátní kód (CTRL+C).

- 1. Stáhněte si doplněk verze 3.0 pro Office 32 bit nebo Office 64 bit a nainstalujte.
- 2. Spusťe MS Word a přihlašte se vložením kódu:

rZHNigZWBjQcCZzC9nZj3Gra75GgOdX0

**O** Otevřte si Word a přejděte na záložku Citace PRO. Poté klikněte na přihlásit se.

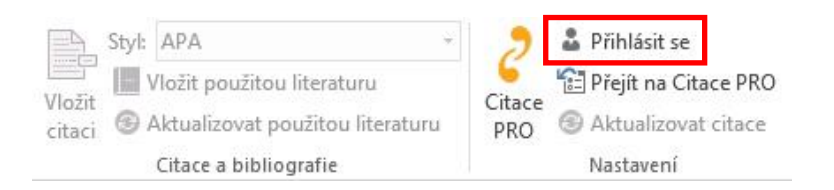

#### $\bigoplus$  Do dialogového okna vložte Váš unikátní kód a potvrďte tlačítkem **Přihlásit se**.

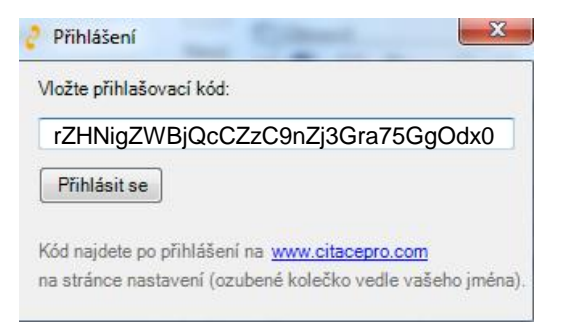

**5** Tím dojde ke spárování doplňku s Vaším účtem v Citace PRO. Všechny funkce budou aktivní a místo tlačítka Přihlásit se bude Vaše jméno.

Styl: ČSN ISO 690 - autor, datum  $-$ Vložit použitou literaturu Vložit Aktualizovat použitou literaturu citaci Citace a bibliografie

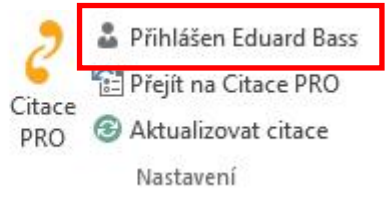

Nyní je Váš účet **úspěšně aktivován**.

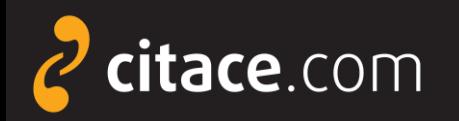

### **Doplněk do Wordu - popis rozhraní**

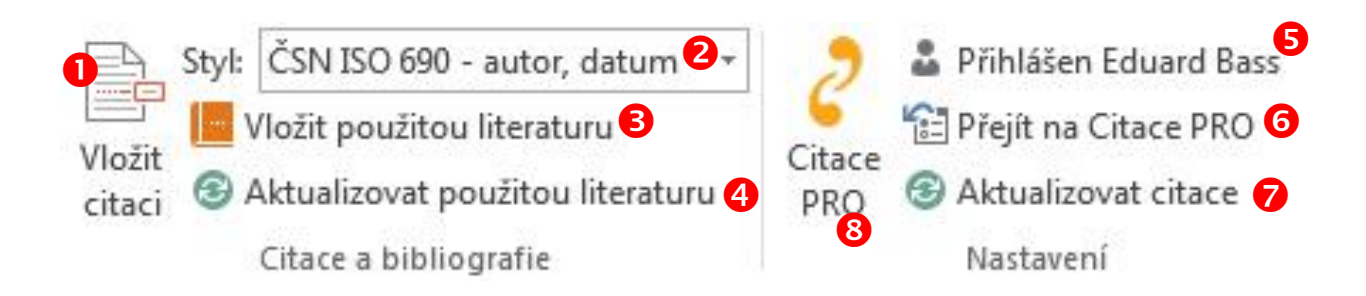

 **Vložit citaci** - slouží pro vložení citace do textu, po kliknutí vyberte dokument a potvrďte tlačítkem Vložit. V textu se pak zobrazí zkrácená citace.

 **Styl** - výběr citačního stylu, styl lze kdykoliv v průběhu psaní textu změnit. Jedinou výjimkou jsou poznámky pod čarou. Pokud je zvolíte, nelze je pak změnit.

 **Vložit použitou literaturu** - vygeneruje seznam použité literatury. Po kliknutí vloží na místo, kde je umístěný kurzor, seznam všech použitých citací v textu.

 **Aktualizovat použitou literaturu** – po kliknutí na tlačítko se zaktualizují položky v seznamu použité literatury dle aktuálního použití v textu.

**Přihlášení/odhlášení** - viz aktivace konta, pokud se chcete odhlásit, klikněte na toto tlačítko.

**Přejít na Citace PRO -** otevře službu Citace PRO v prohlížeči.

**Synchronizovat** - zaktualizuje seznam dostupných citací z Citace PRO v nabídce Vložit citaci.

**8 lkona Citace PRO** – zobrazí formulář technické podpory a informace o verzi doplňku.

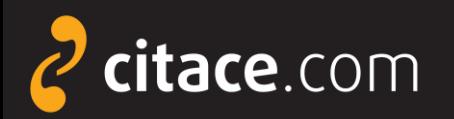

### **Doplněk do Wordu - vkládání citací do textu**

 Ve chvíli, kdy chcete při psaní ve Wordu pasáž ocitovat, klikněte na tlačítko **Vložit citaci**. Zobrazí se seznam citací z Vašeho účtu Citace PRO. Vyhledejte citaci a zvolte **Vložit**.

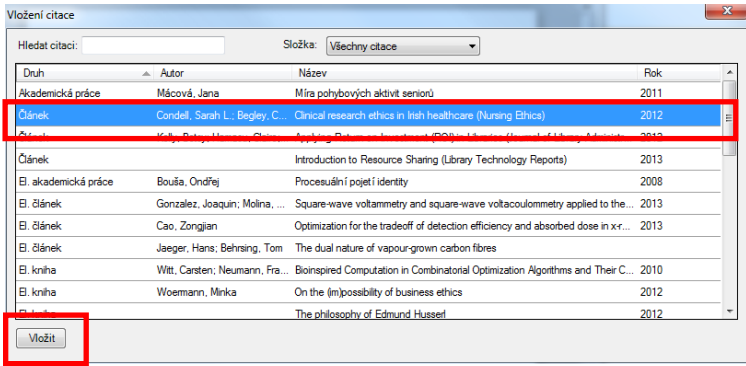

### **2** Za textem se objeví zkrácená citace dle použitého citačního stylu ve formě objektu.

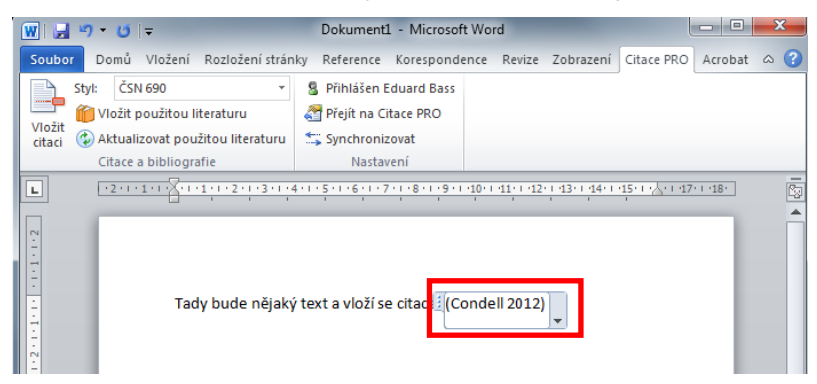

#### **B** Kliknutím na šipku u citace vyvoláte další nabídku. Vyberte **Upravit citaci**.

Tady bude nějaký text a vloží se citace: (Condell 2012) Upravit citaci Upravit referenci Převést citaci na statický text Aktualizovat citace a bibliografii

**O** V dialogovém okně můžete zadat rozsah stran. Zadávejte **pouze čísla** bez uvození s. nebo pp. Potvrďte tlačítkem **OK**.

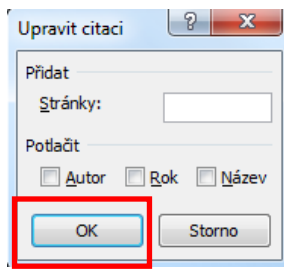

**O** Po kliknutí mimo objekt lze pokračovat v psaní. Kliknutím na citaci můžete objekt kdykoliv znovu vyvolat. Takto bude citace vypadat v textu:

Tady bude nějaký text a vloží se citace. (Condell 2012, s. 13-18)

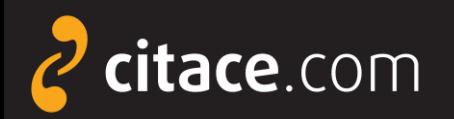

# **Doplněk do Wordu - vkládání použité literatury**

#### **U** Umístěte kurzor na místo, kam chcete nahrát seznam použité literatury.

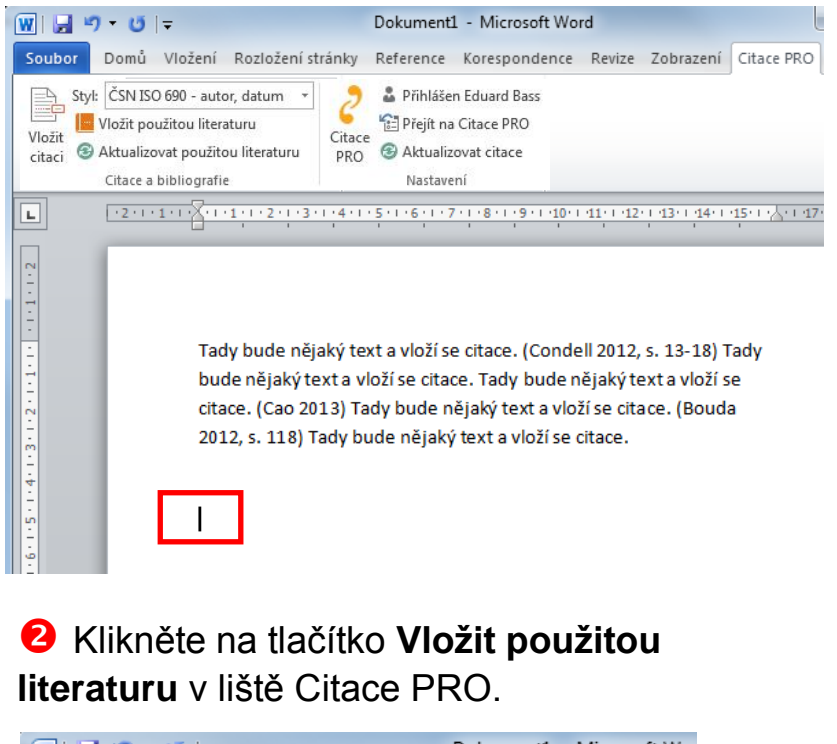

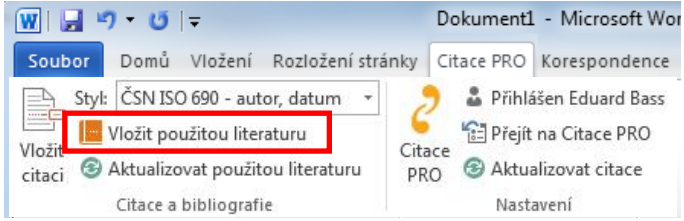

#### **B** Z citací použitých v textu se vygeneruje seznam použité literatury.

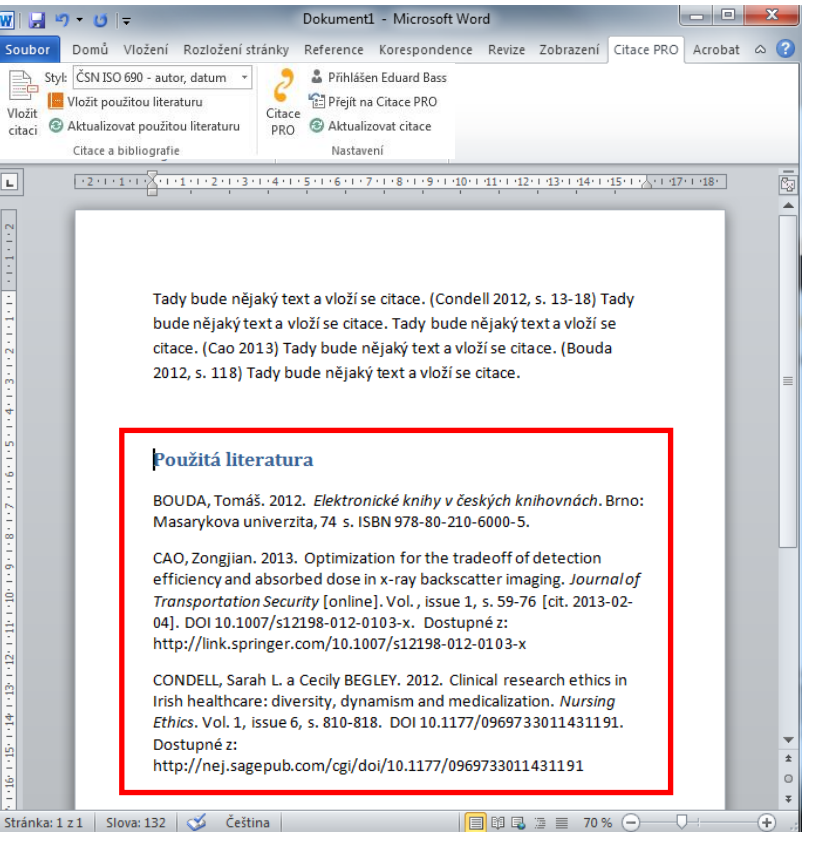

#### Doplněk do MS Word **6/6**

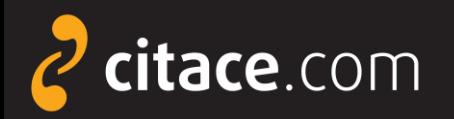

### **Odhlášení**

- po skončení práce v systému se nezapomeňte odhlásit, aby nedošlo ke zneužití Vašeho účtu
	- **U** Klikněte na ikonu Nastavení a zvolte položku **Odhlásit se**.

<span id="page-58-0"></span>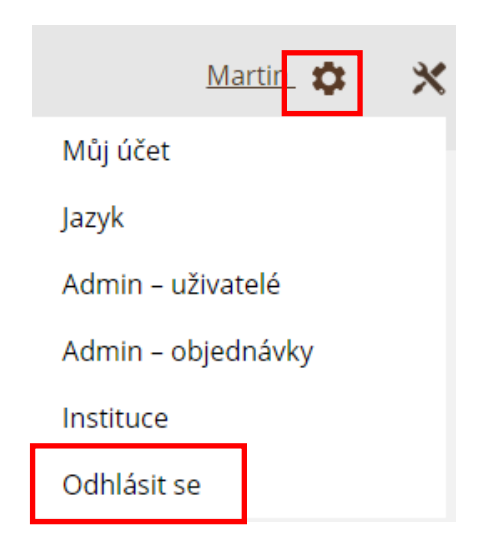

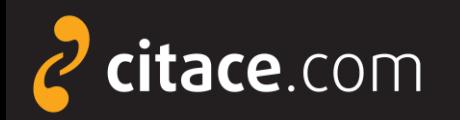

### **Závěr**

 Dostali jste se na závěr návodu k systému Citace PRO. Pokud některá funkce nefunguje nebo jste nalezli nějakou jinou chybu, neváhejte nás kontaktovat na e-mailu:

# podpora@citace.com

 Věříme, že budete s naším systémem spokojení a budete jej rádi využívat.

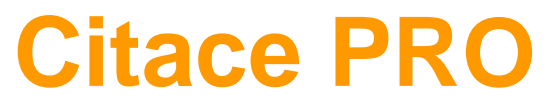

...citovat je snadné